SpeedTouch™ 610/610i/610s/610v Business DSL Router Orientation Guide

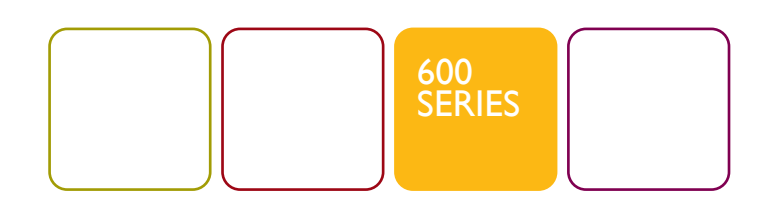

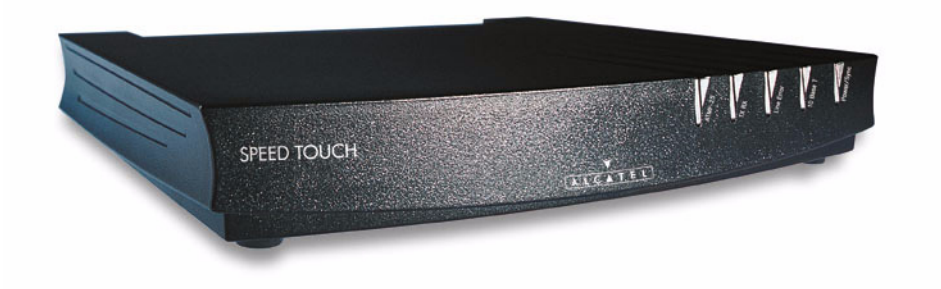

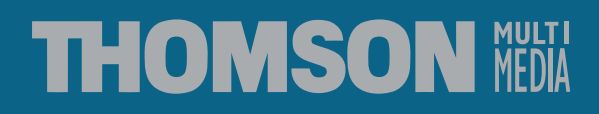

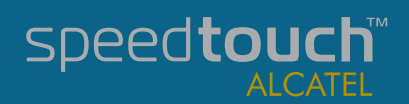

# SpeedTouch<sup>TM</sup> 610

# Orientation Guide

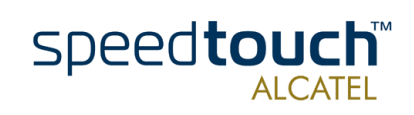

Status Released Change Note PeckelbeenS

Short Title CD-UG ST610 R4.1

 $\mathsf{Copyright}_\emptyset$  2002 THOMSON multimedia. All rights reserved. Passing on, and copying of this document, use and communication of its contents is not permitted without written authorization from THOMSON multimedia. The conten use only, may be subject to change without notice, and should not be construed as a commit-<br>ment by THOMSON multimedia. THOMSON multimedia assumes no responsibility or<br>liability for any errors or inaccuracies that may appe

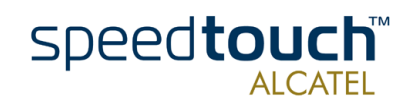

### **Contents**

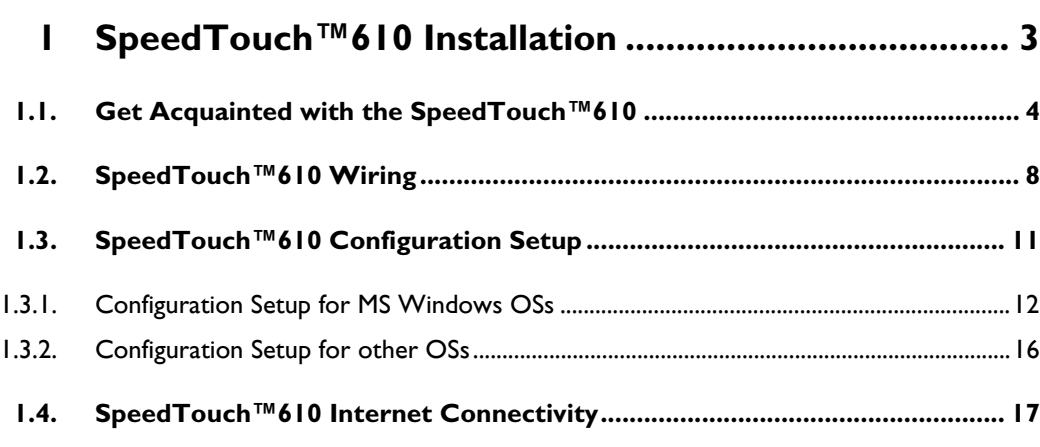

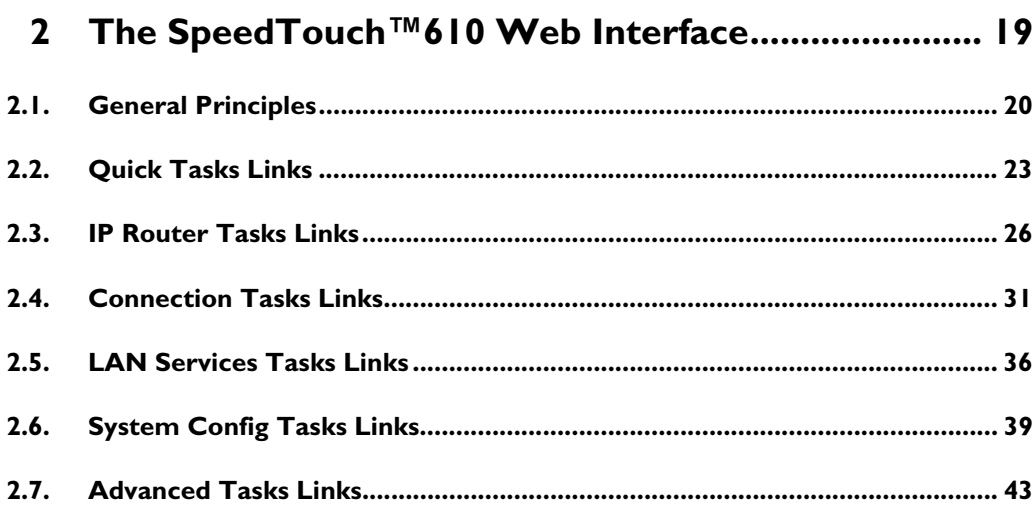

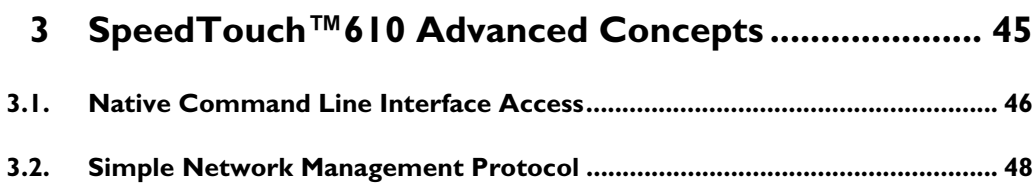

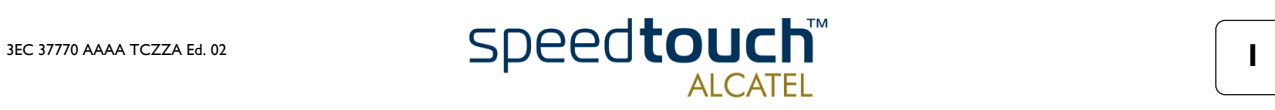

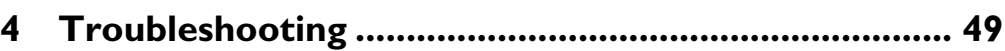

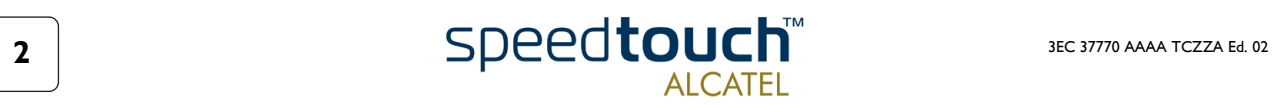

# 1 SpeedTouch™610 Installation

<span id="page-6-0"></span>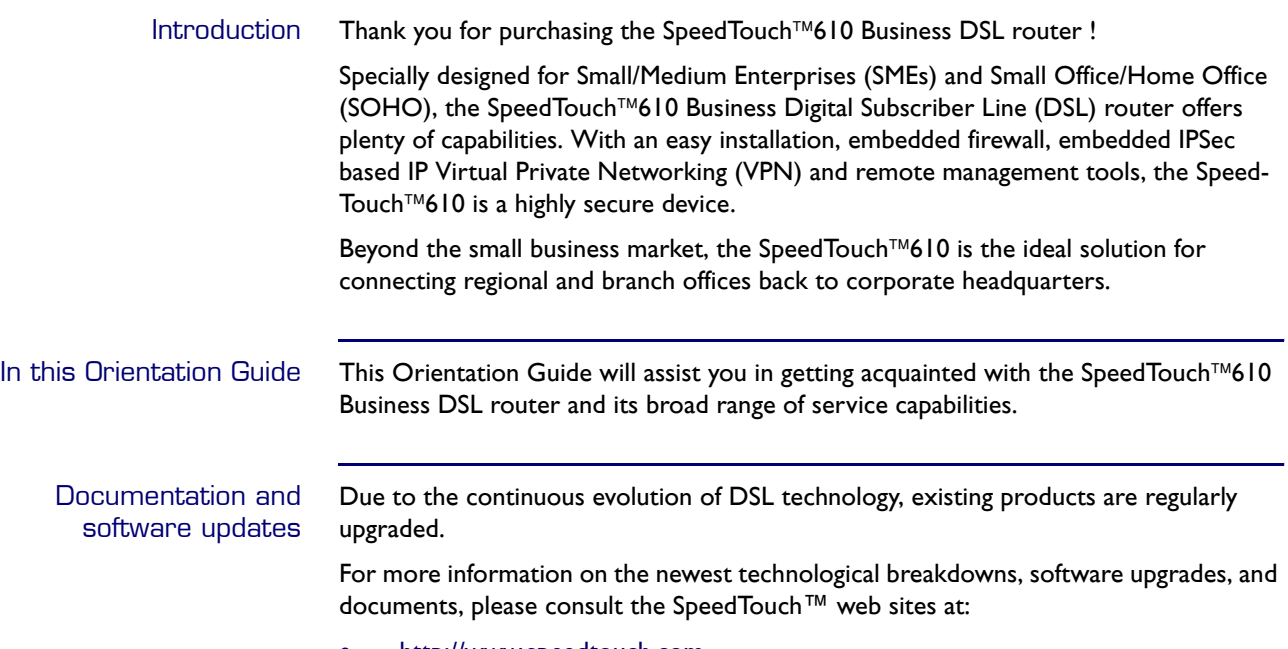

• http://www.speedtouch.com

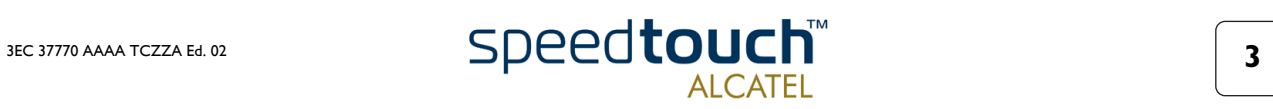

## 1.1. Get Acquainted with the SpeedTouch™610

<span id="page-7-0"></span>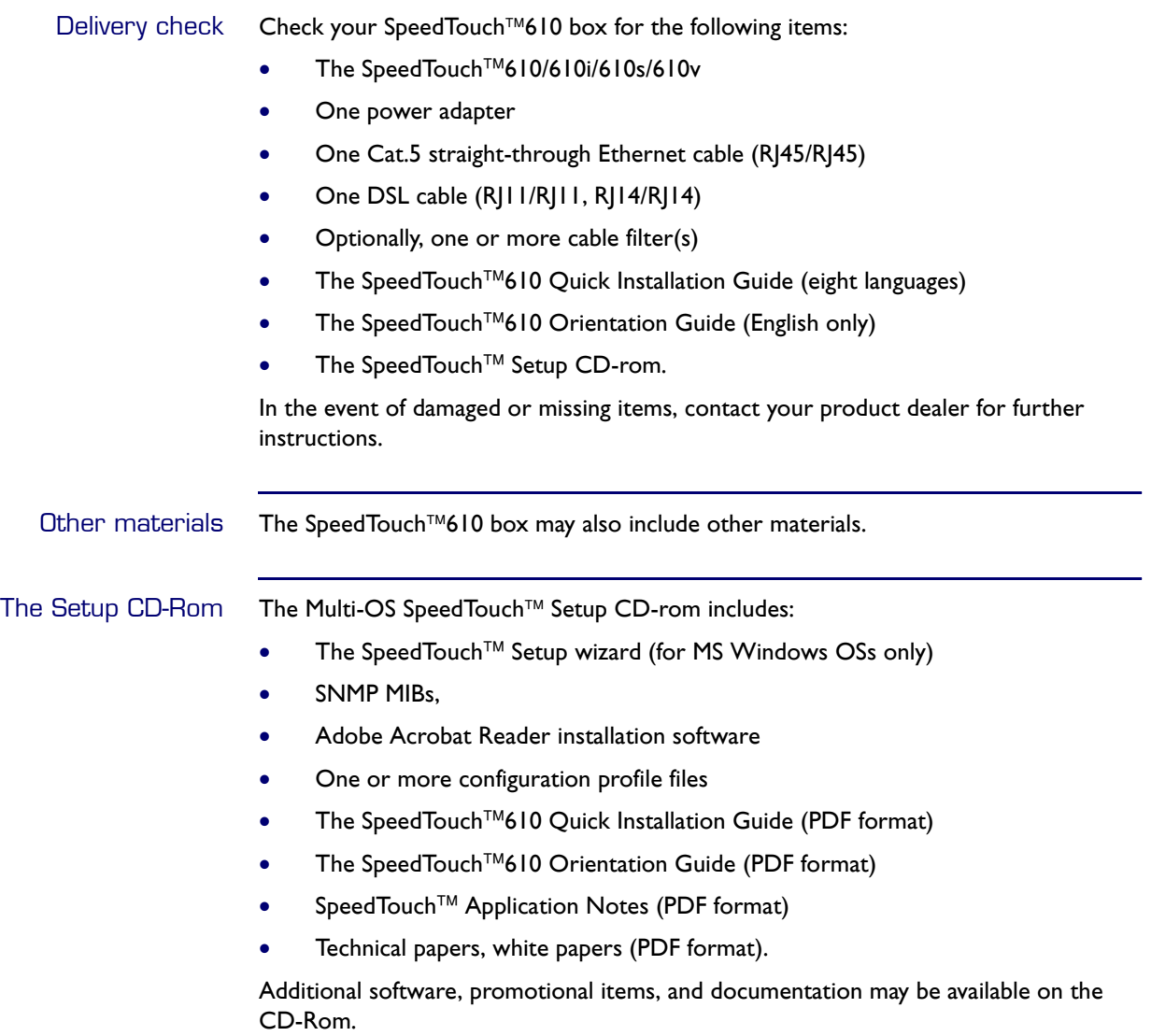

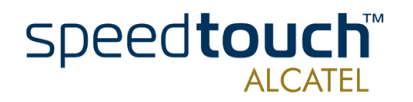

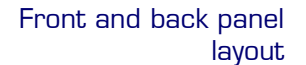

The SpeedTouch™610 is presented in a slimline housing:

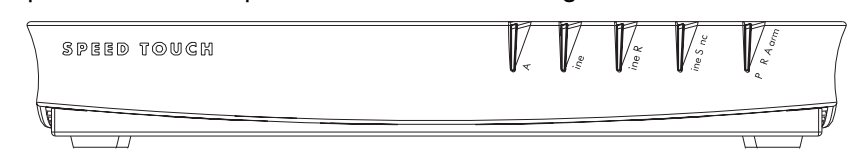

Depending on the SpeedTouch<sup>™610</sup> model you purchased, the device can be equipped with:

• One single 10/100Base-T Half-/Full-duplex MDI-X Ethernet port (optionally with one 25.6Mb/s ATM-Forum port):

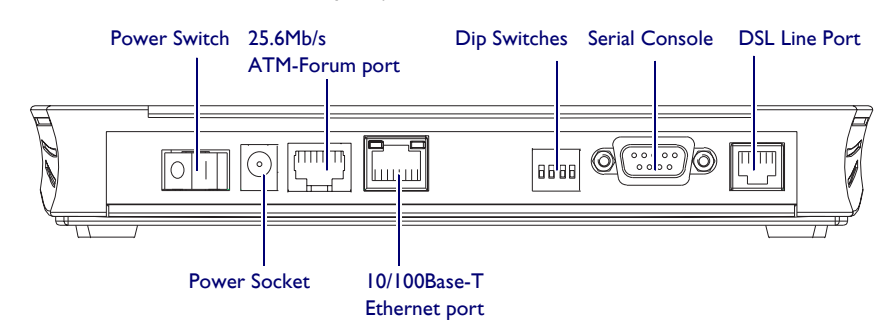

• A four port 10/100Base-T Half-/Full-Duplex auto-MDI/MDI-X Ethernet switch:

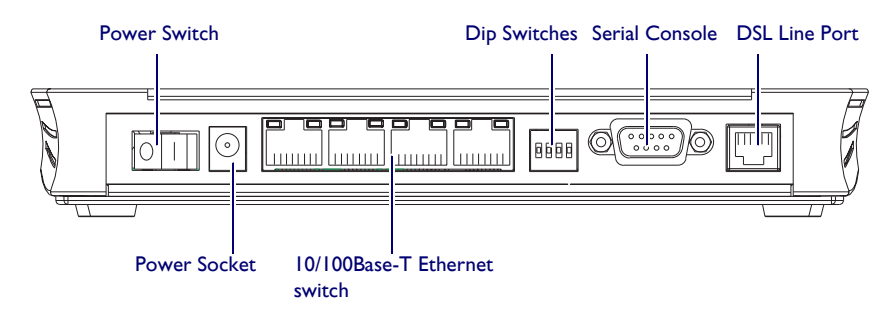

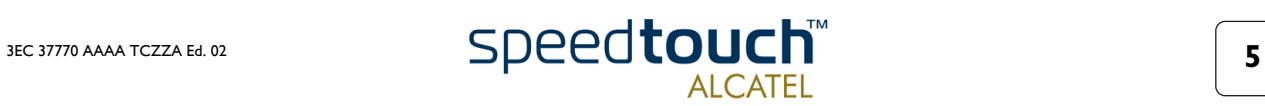

Front panel LEDs The SpeedTouch™610 is equipped with 5 LEDs on its front panel, indicating the state of the device during normal operation:

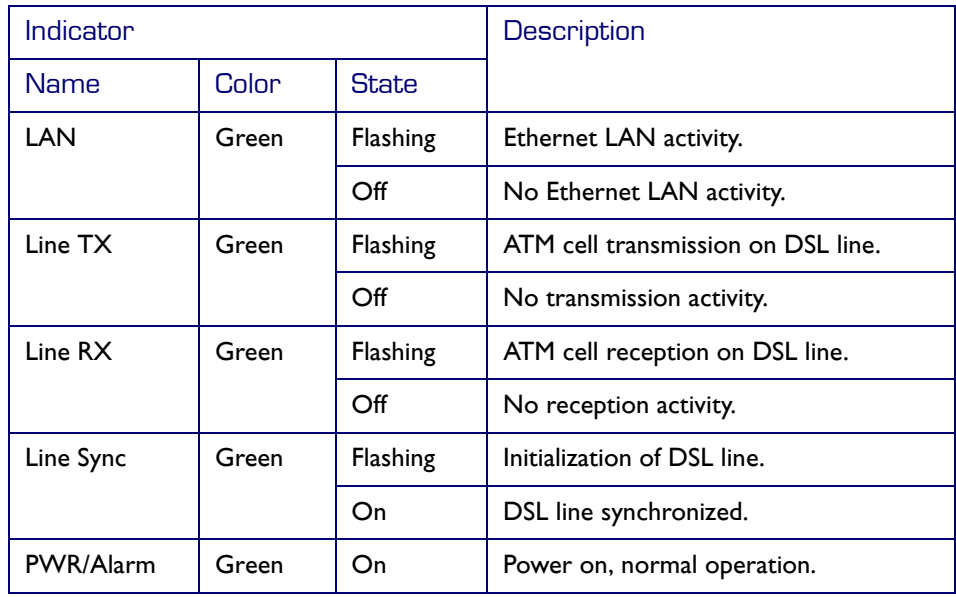

Ethernet port(s) LEDs The back panel contains the following:

- The DC power inlet and power switch
- One or four 10/100Base-T Ethernet port(s)
- Optionally, the 25.6Mb/s ATM-Forum port
- Reset DIP switches
- Serial Console port
- The DSL Line port.

Each Ethernet port on the rear panel has two LEDs:

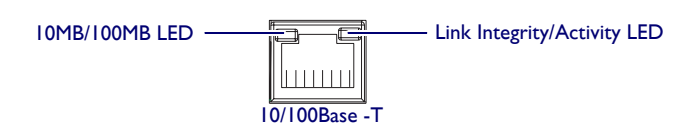

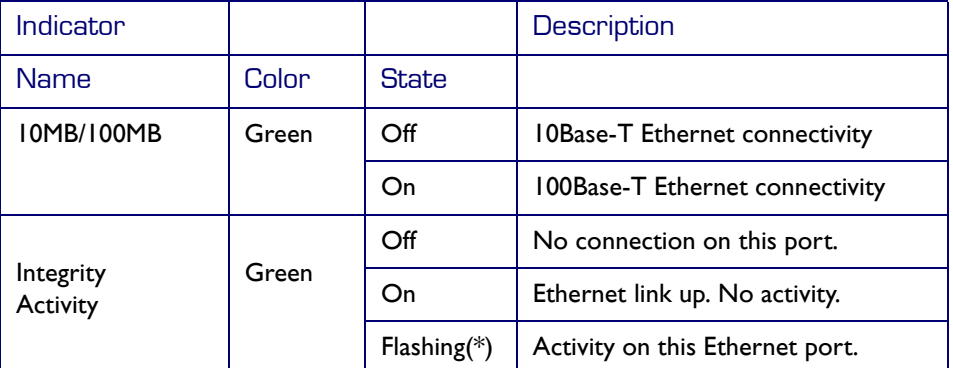

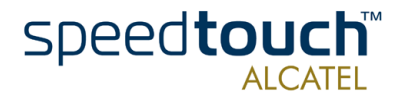

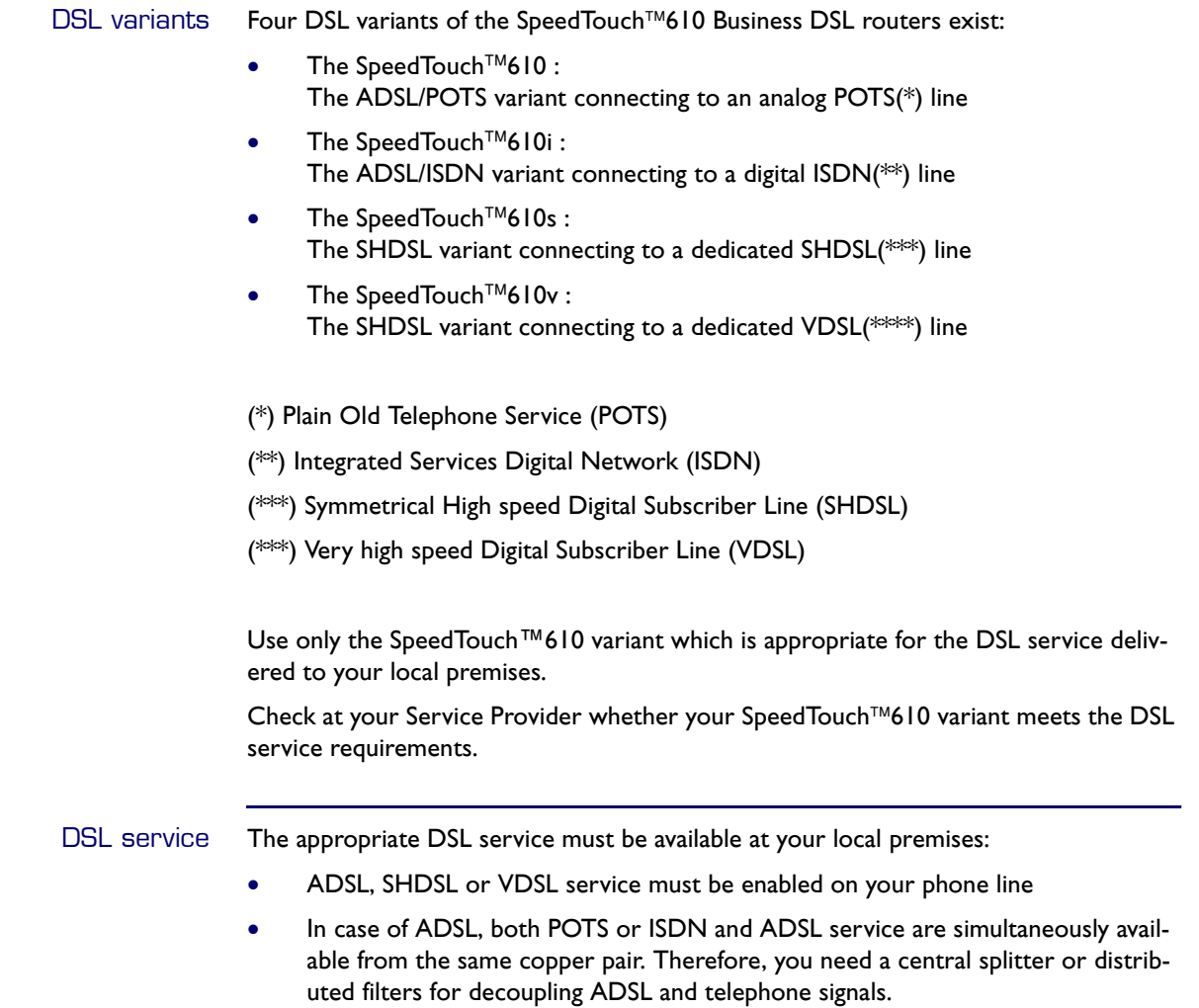

Always contact your Service Provider for splitter/filter installation !

Public telephone lines carry voltages that can cause electric shock. Only install splitter/ filters yourself if they have been designed to be installed by unqualified personnel. Other splitter/filters may only be installed by qualified service personnel.

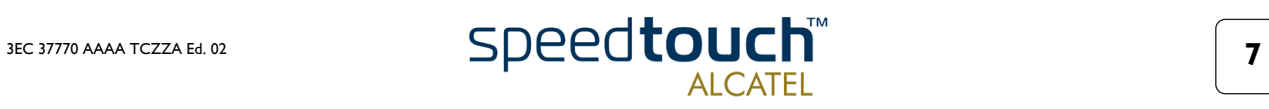

## 1.2. SpeedTouch™610 Wiring

<span id="page-11-0"></span>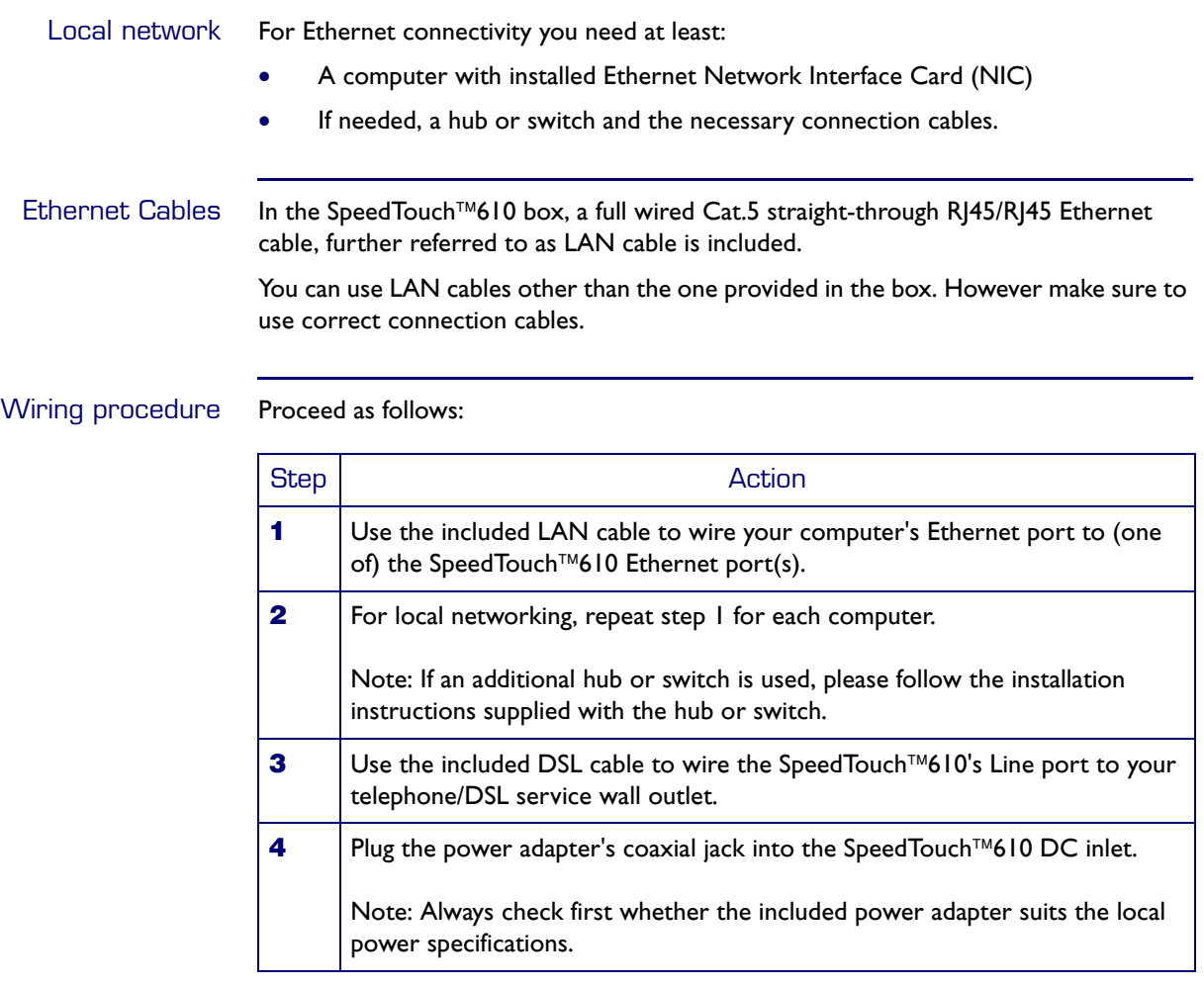

Ethernet wiring Connectivity".

More information on For more information, see the application note "The SpeedTouch™ and Ethernet

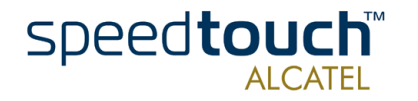

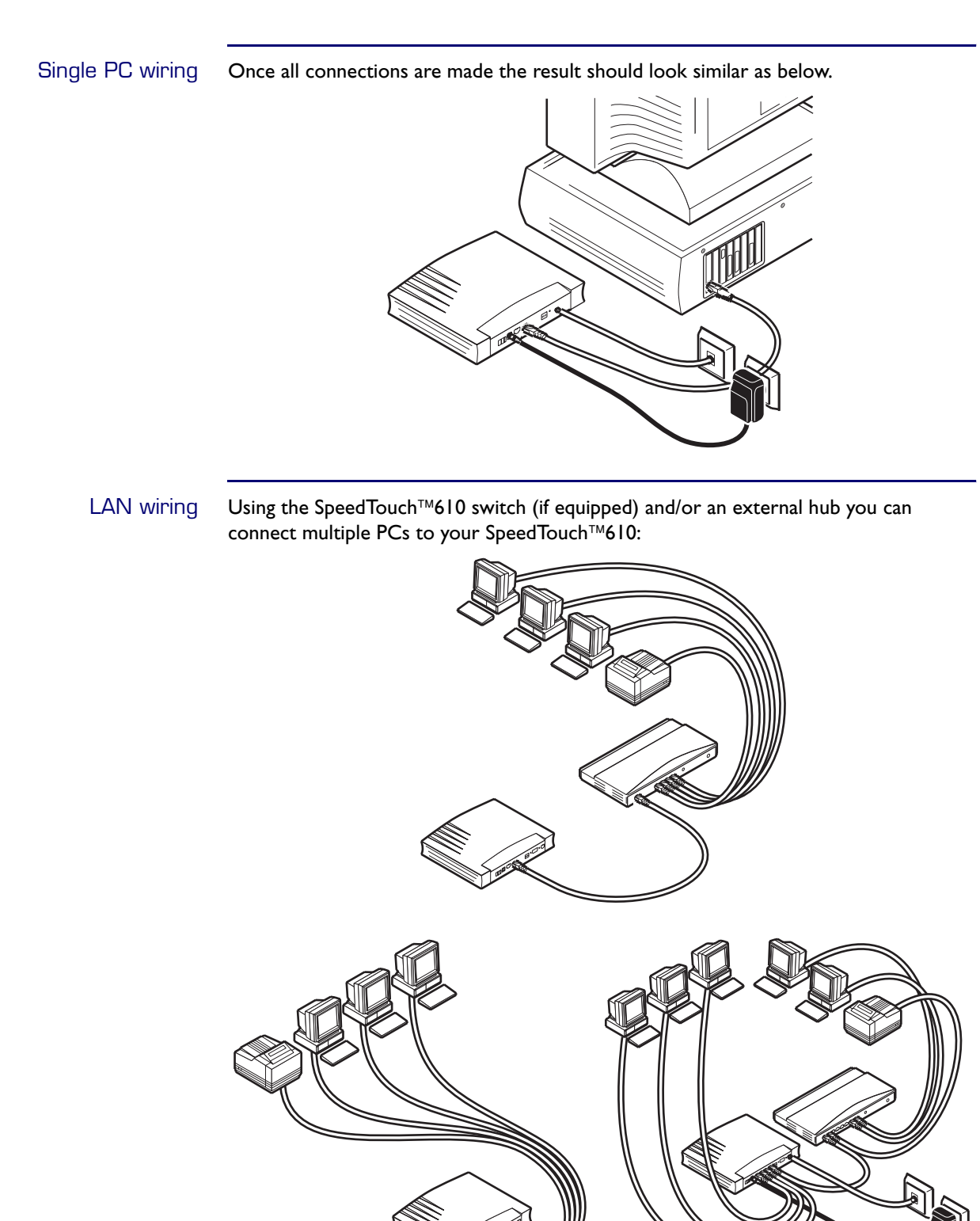

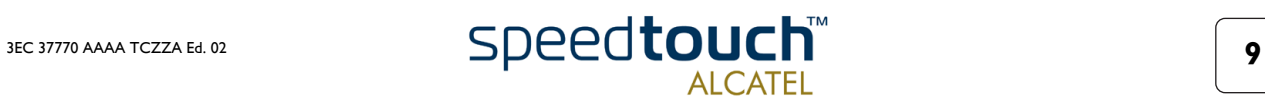

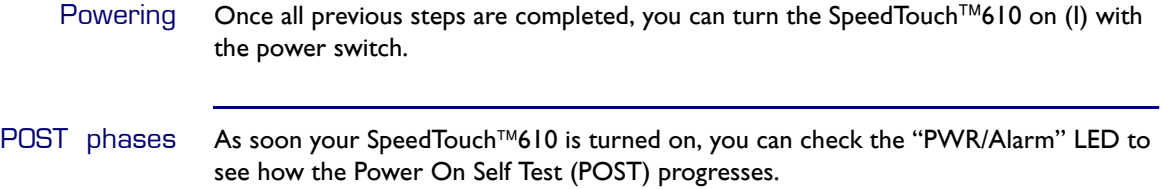

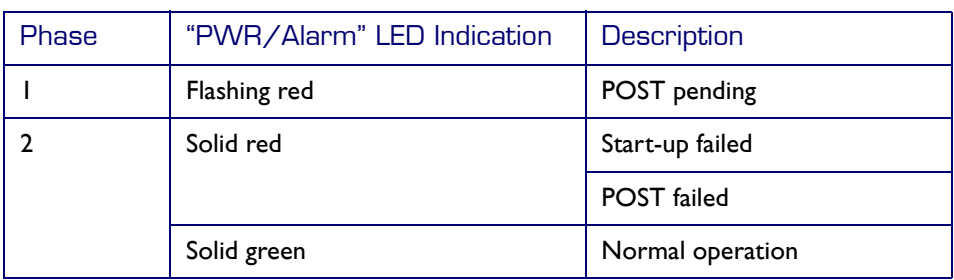

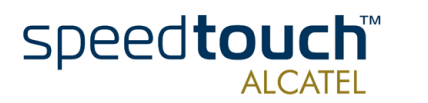

# <span id="page-14-1"></span>1.3. SpeedTouch™610 Configuration Setup

<span id="page-14-0"></span>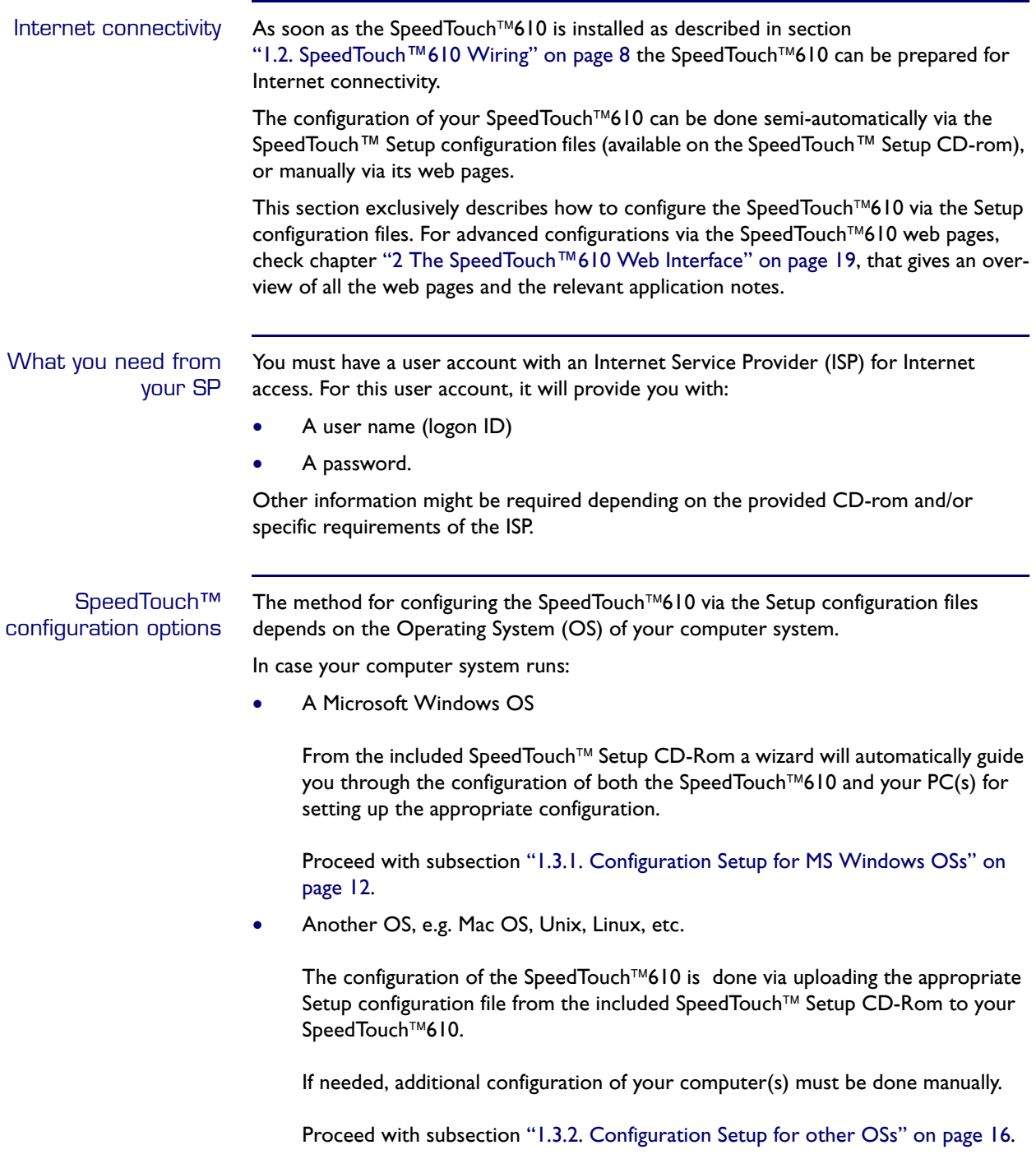

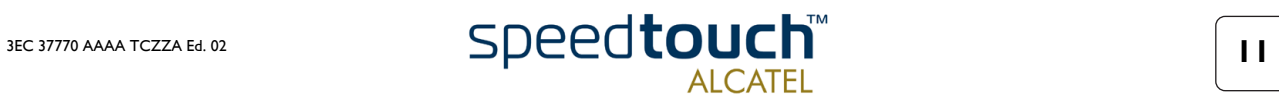

### 1.3.1. Configuration Setup for MS Windows OSs

<span id="page-15-0"></span>Microsoft Windows One of the following OSs must be installed on your PC(s):

- Microsoft Windows 95
- Microsoft Windows 98 or 98SE
- Microsoft Windows ME
- Microsoft Windows NT4.0
- Microsoft Windows 2000
- Microsoft Windows XP.

You may need the Windows installation CD-rom during installation.

TCP/IP Make sure that TCP/IP (\*) is installed on your PC(s).

(\*) Transmission Control Protocol (TCP) / Internet Protocol (IP)

The SpeedTouch™ Setup Wizard The SpeedTouch<sup>™</sup> Setup wizard can be divided into two parts:

- The detection procedure
- The configuration procedure.

#### The detection procedure

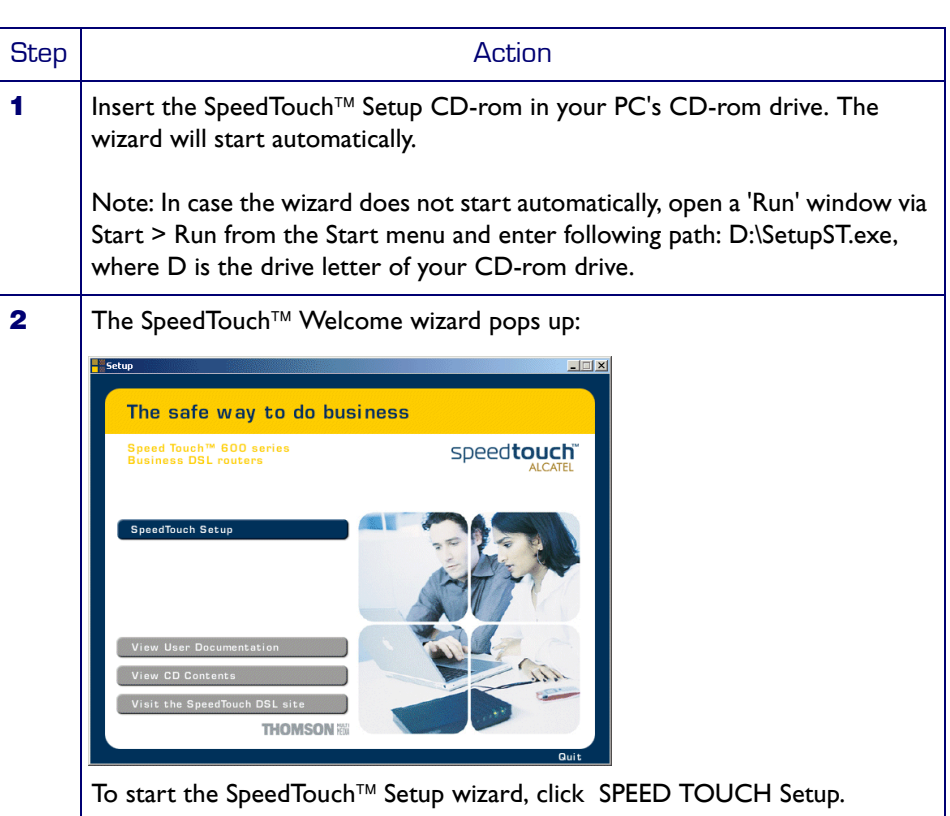

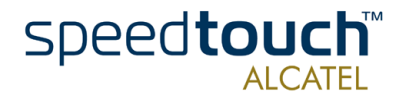

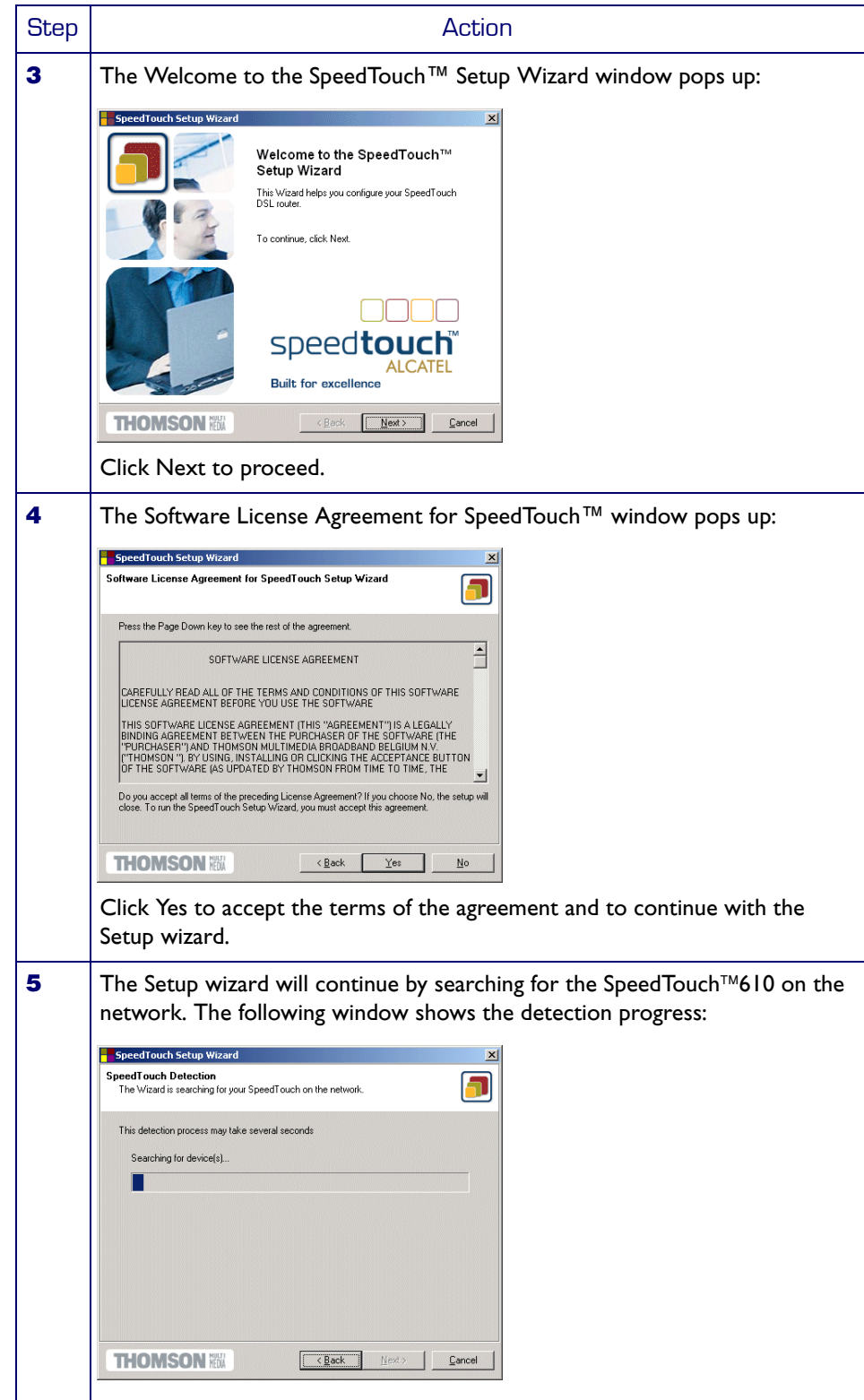

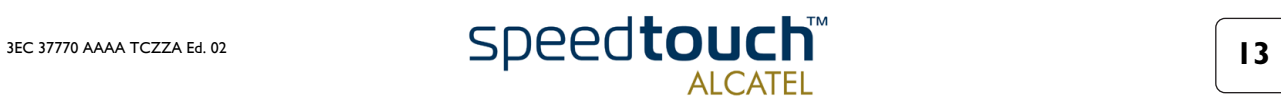

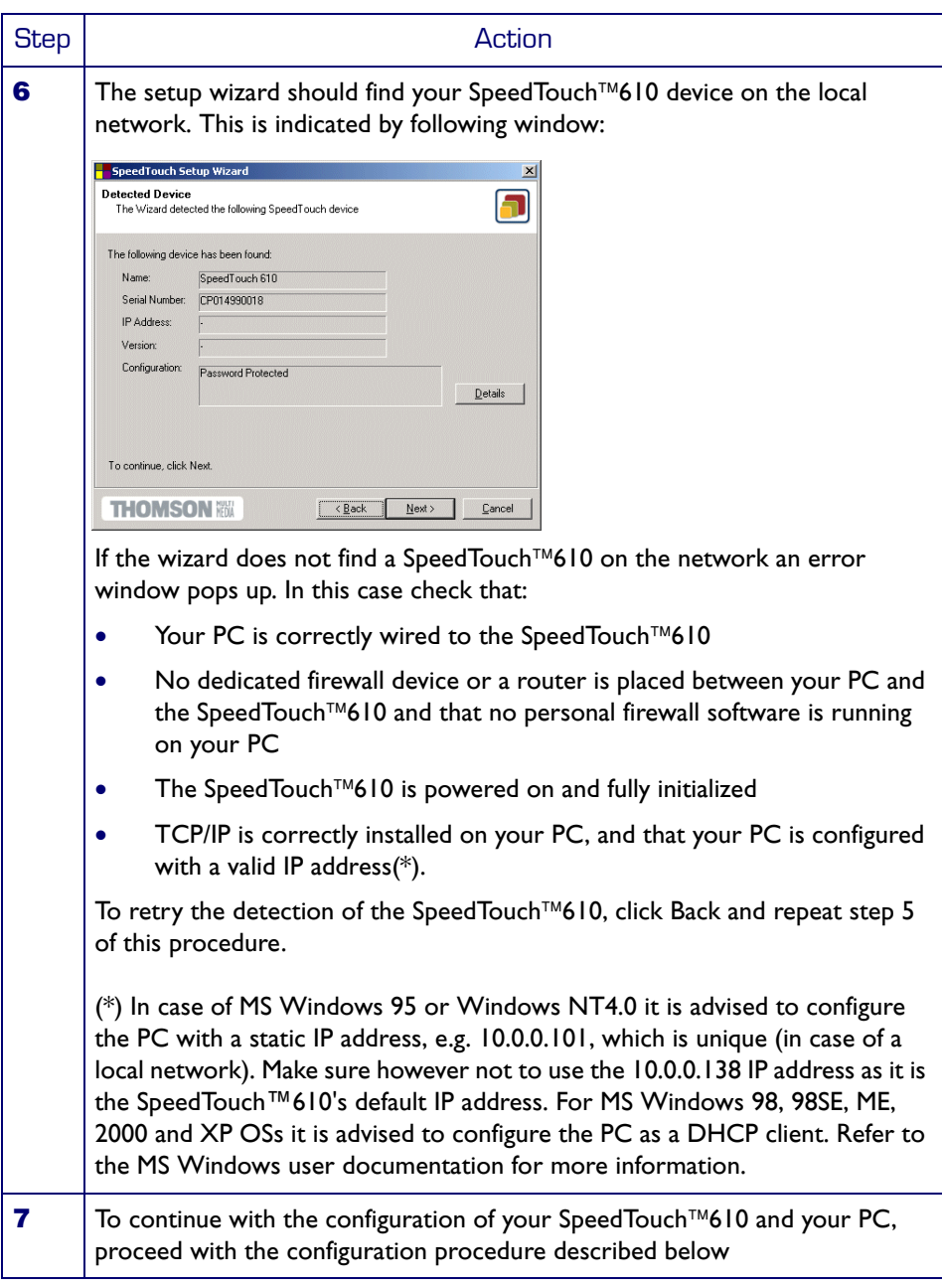

#### The configuration procedure

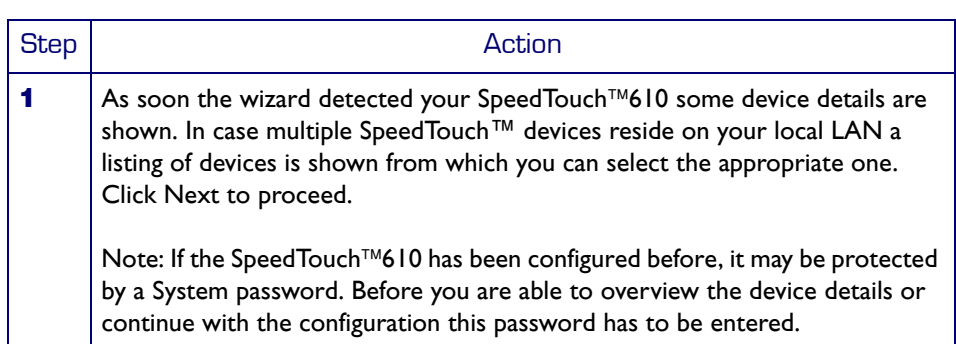

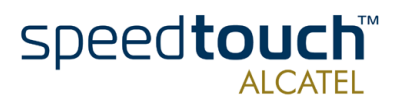

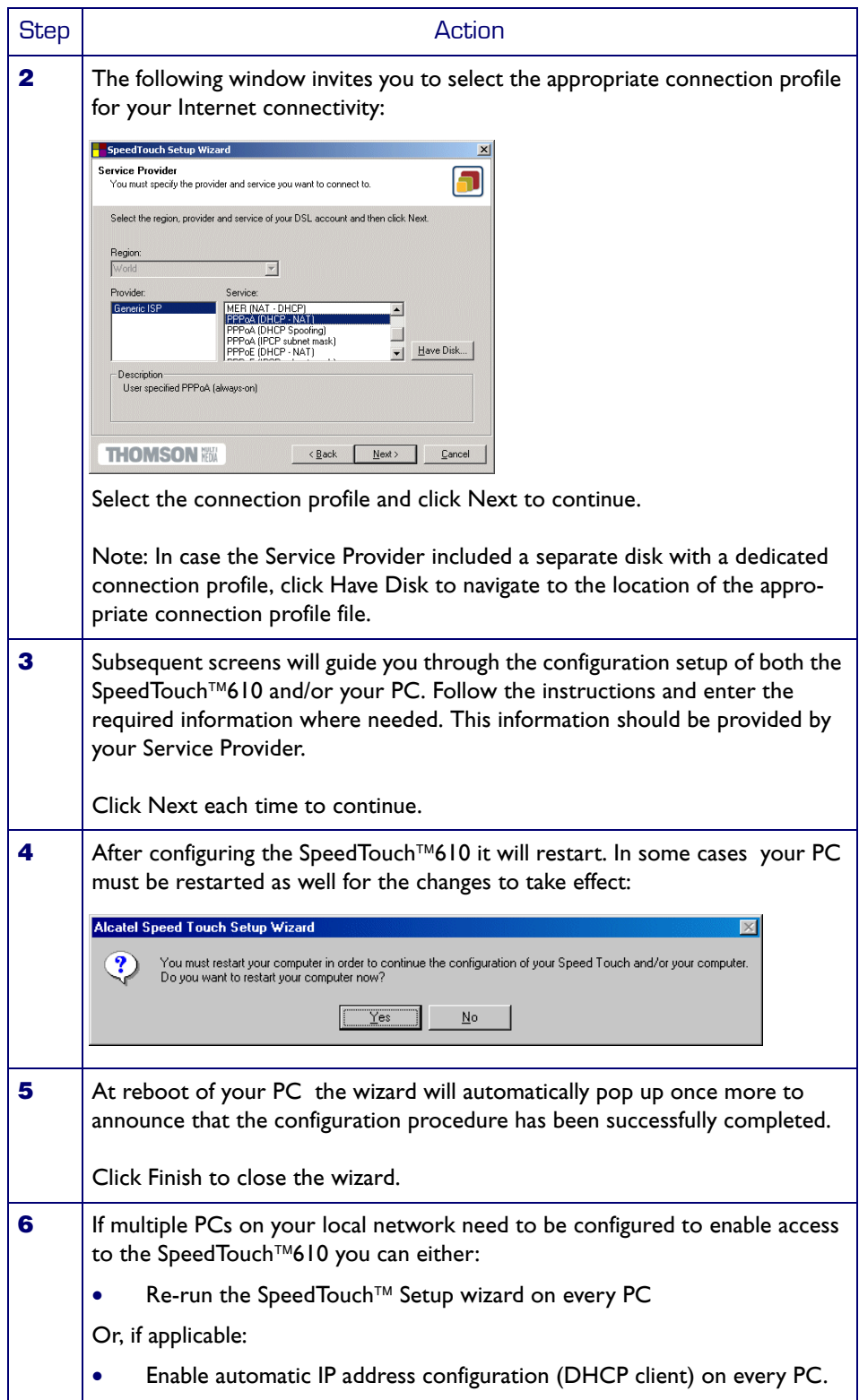

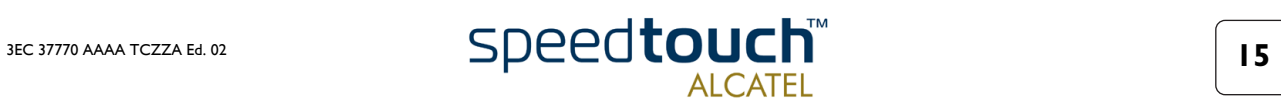

### <span id="page-19-0"></span>1.3.2. Configuration Setup for other OSs

#### Supported OSs As the SpeedTouch<sup>TM</sup>610 is OS independent, this configuration setup can be used by any computer system

Note: In fact the following procedure may equally be used on MS Windows OSs for configuring the SpeedTouch™610.

TCP/IP Make sure that TCP/IP is installed on your computer(s).

Configure every PC with a static Net10 private IP address, e.g. 10.0.0.1, 10.0.0.2, etc. Make sure though NOT to use the 10.0.0.138 IP address as this is the default IP address of the SpeedTouch™610.

To test IP connectivity, ping the SpeedTouch™610.

#### Procedure

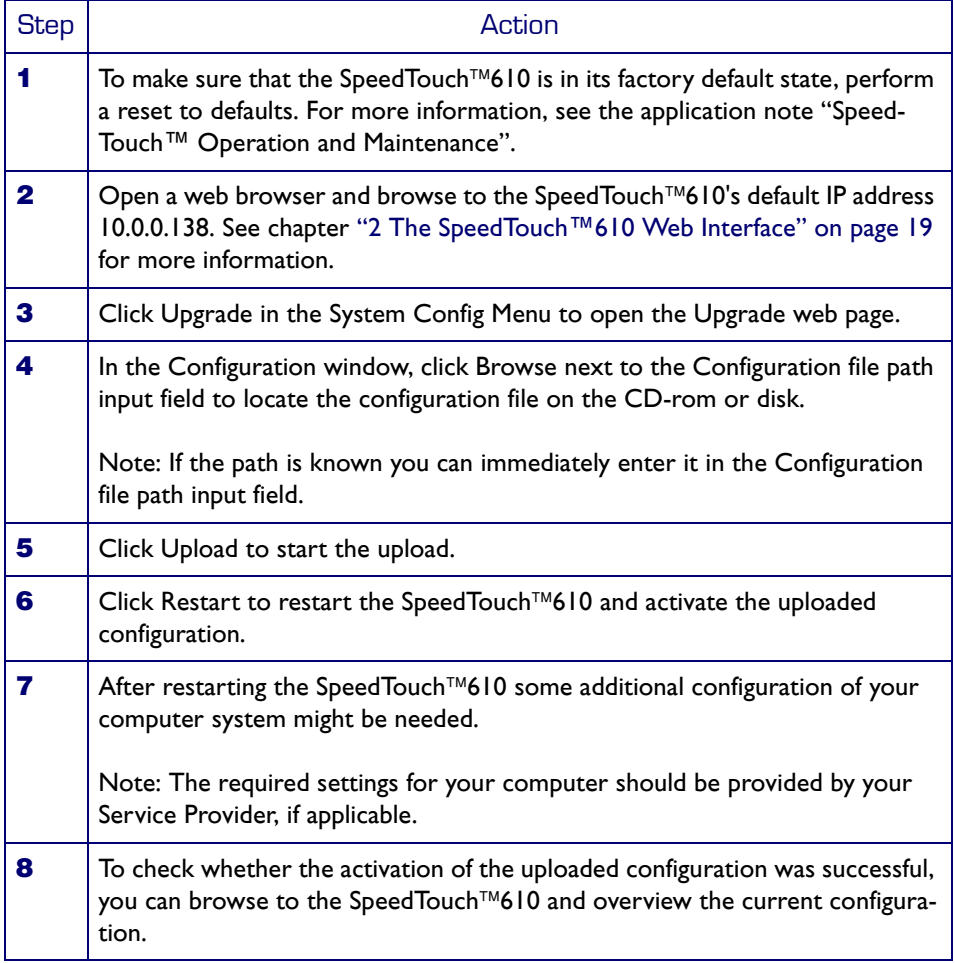

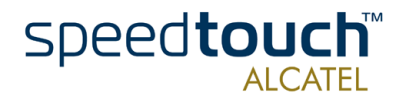

# <span id="page-20-1"></span>1.4. SpeedTouch™610 Internet Connectivity

<span id="page-20-0"></span>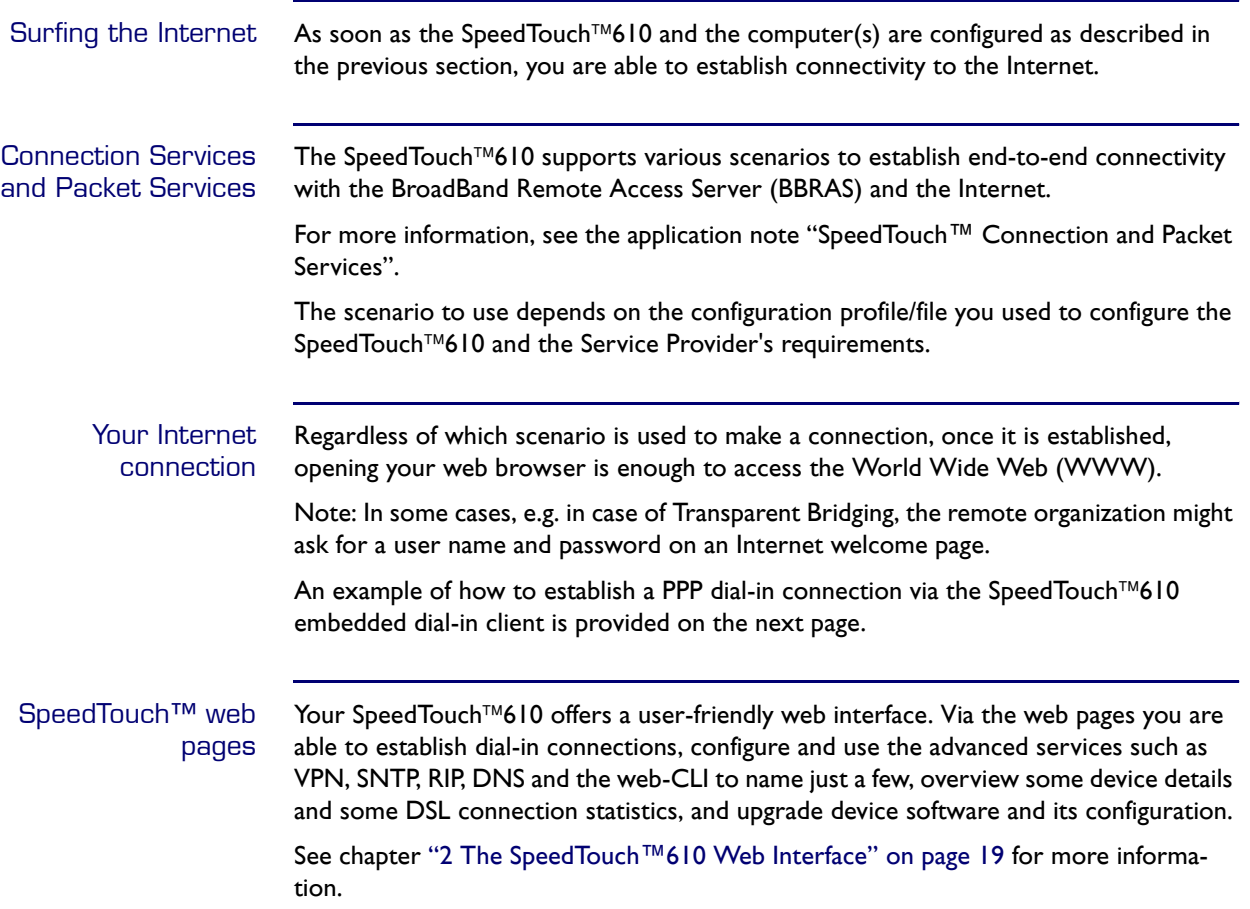

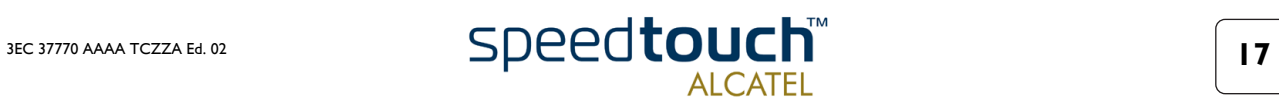

#### Example: Using the SpeedTouch™ PPP Dial-in

Via the SpeedTouch™610 web interface you are able to establish PPP (PPPoA or PPPoE) dial-in connections, configured by the SpeedTouch™ Setup wizard or by uploading the appropriate configuration file.

Note: The following provides only an example on how you can establish your Internet connection. The actual implementation depends on the preferences of your Service Provider.

To open a dial-in connection:

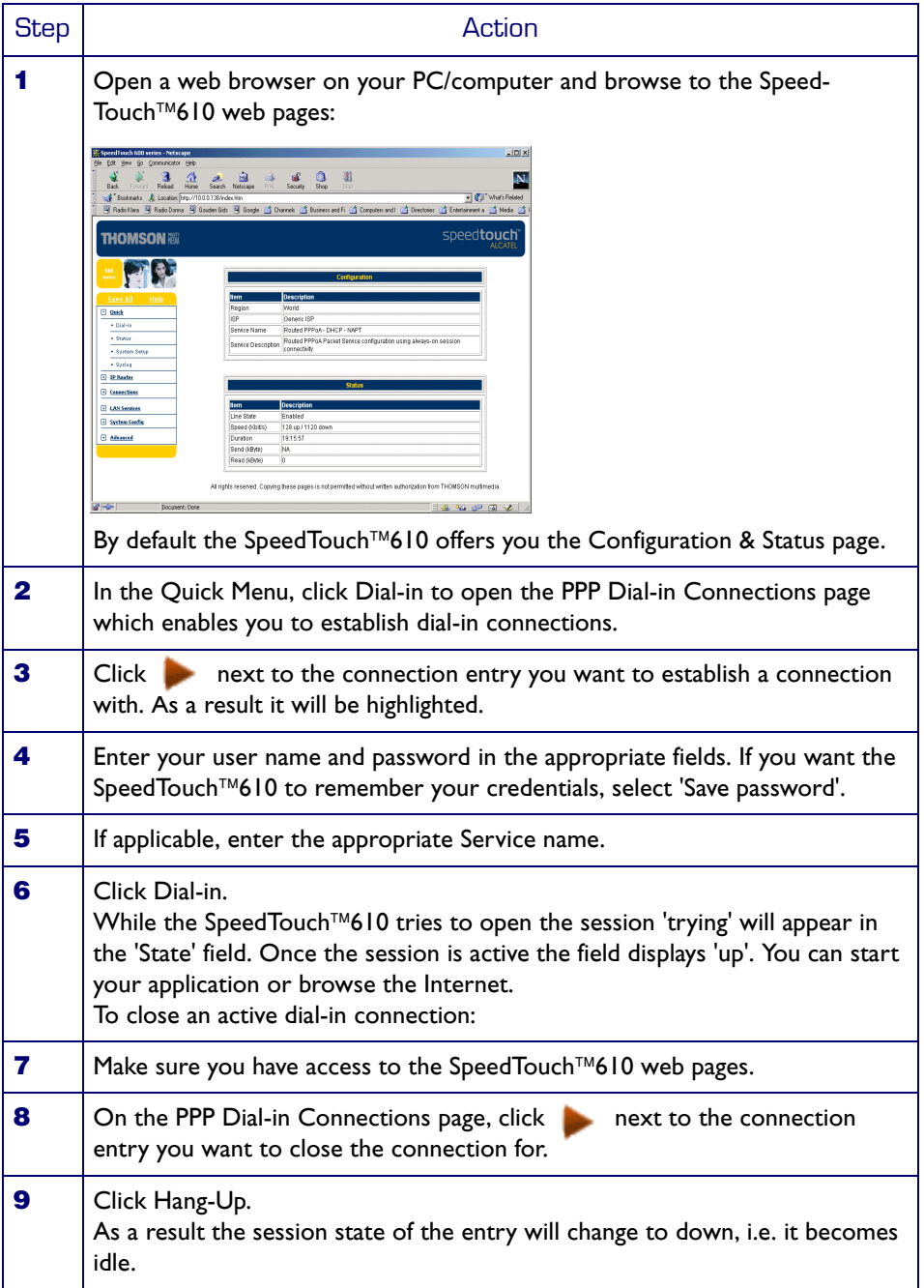

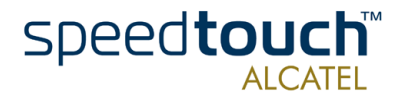

## <span id="page-22-1"></span>2 The SpeedTouch™610 Web Interface

<span id="page-22-0"></span>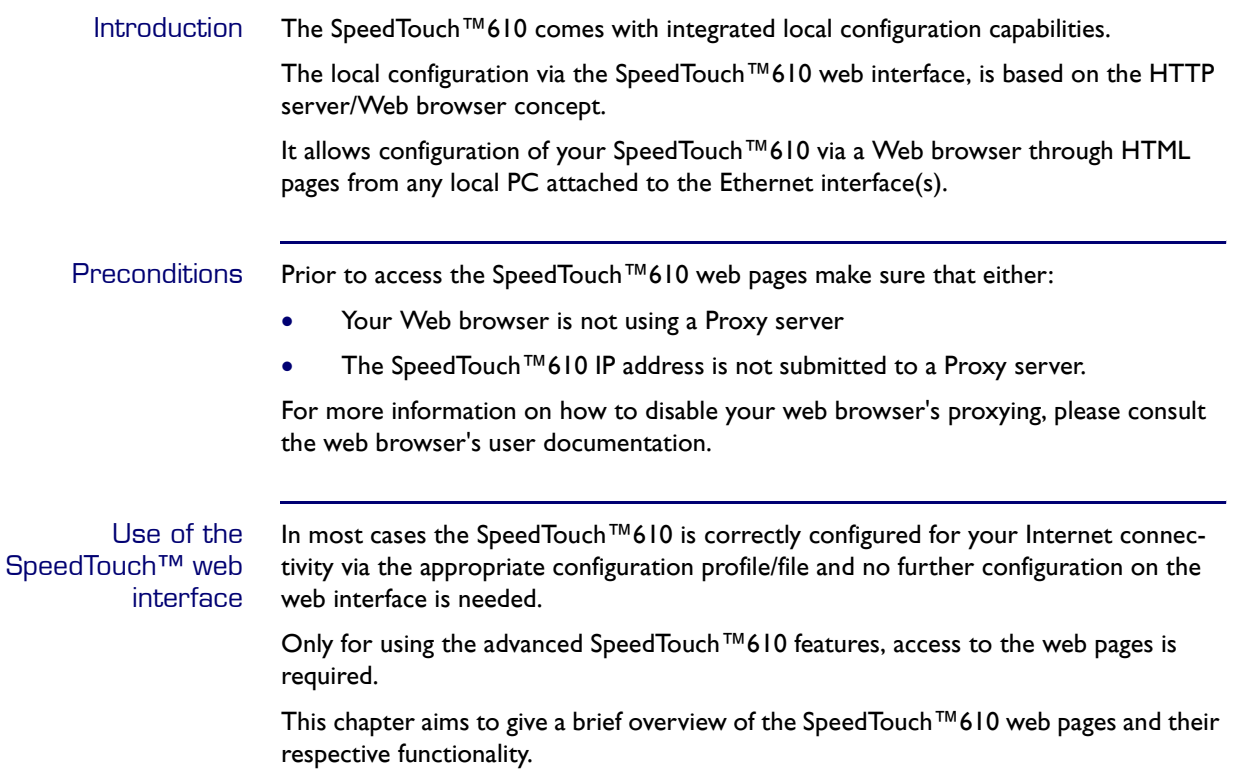

For more profound information, see the relevant application notes.

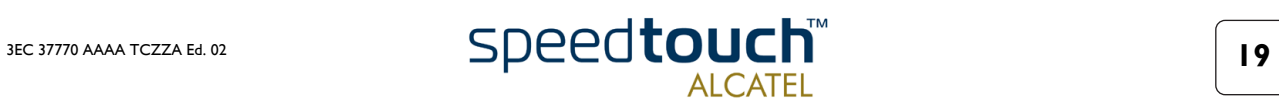

### <span id="page-23-0"></span>2.1. General Principles

#### Procedure

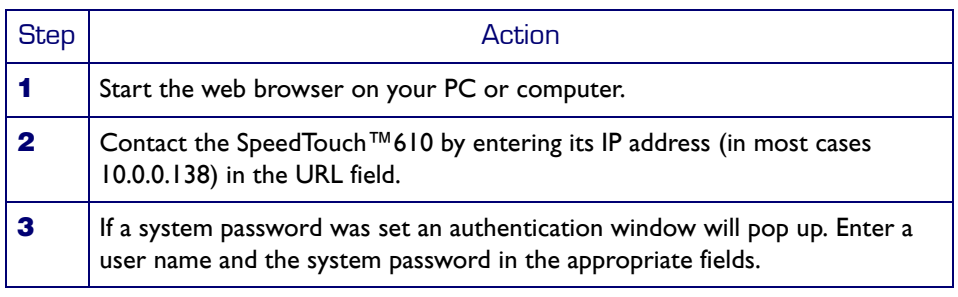

#### Result As a result the Welcome to the SpeedTouch™610 page pops up:

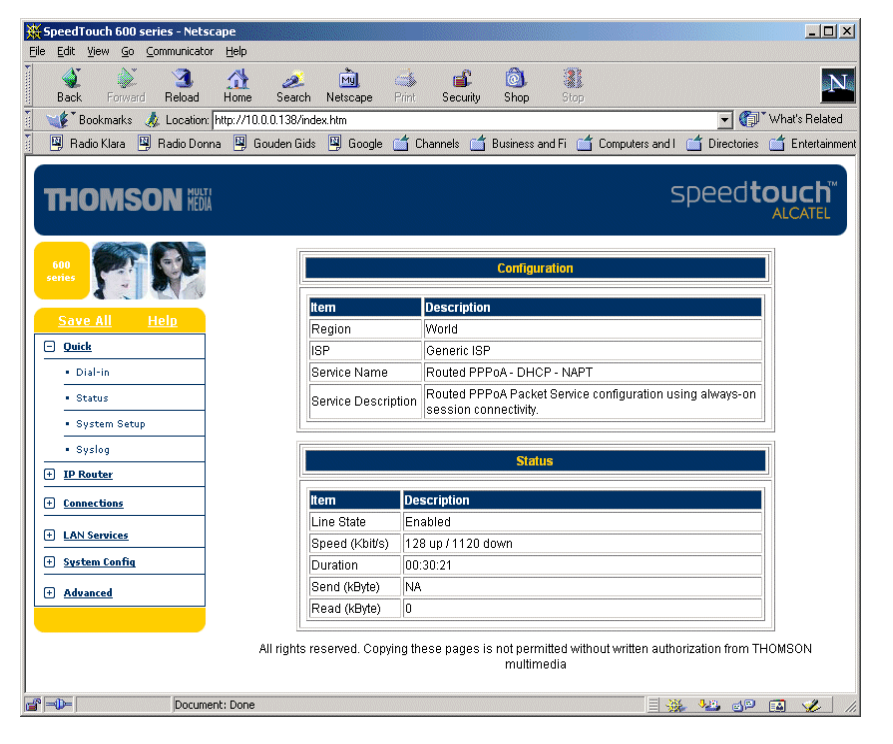

From now on the SpeedTouch™610 acts as a Web server sending HTML pages/forms at your request. You can fill out these pages/forms and submit them to the Speed-Touch™610. The latter scans the pages and makes configurations accordingly.

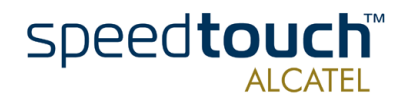

Topic links On each of the SpeedTouch™610 web pages the Tasks Menu offers you the following Configuration Places: Quick, IP Router, Connections, LAN Services, System Config, and Advanced. Each of these offers you a set of specific links, leading you to a configuration aspect of the SpeedTouch™610. The following table lists all these links:

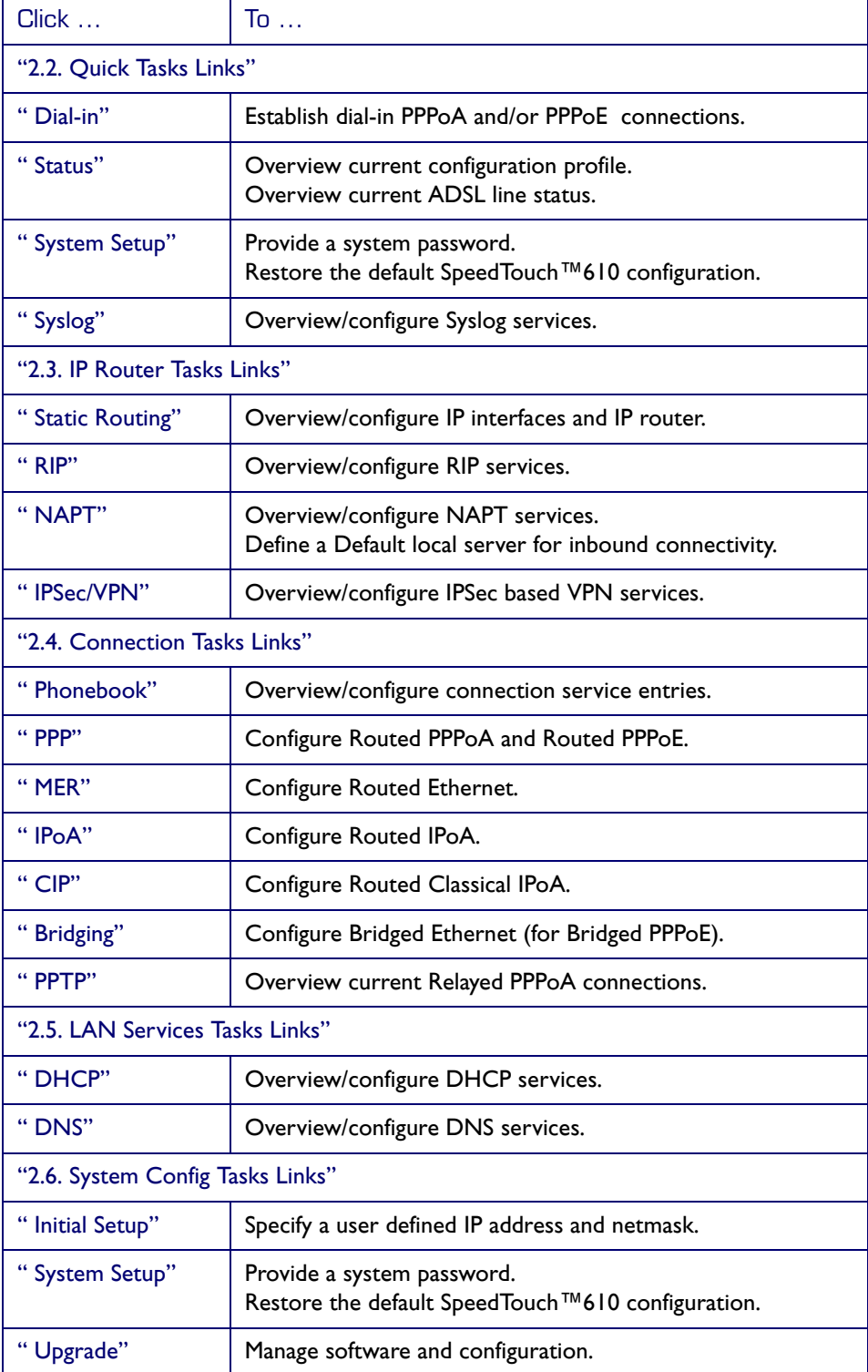

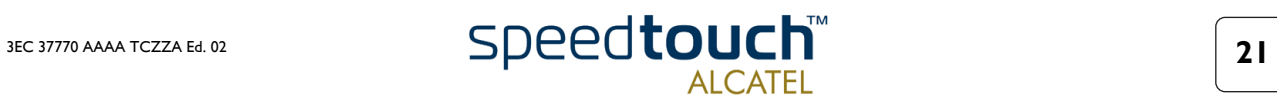

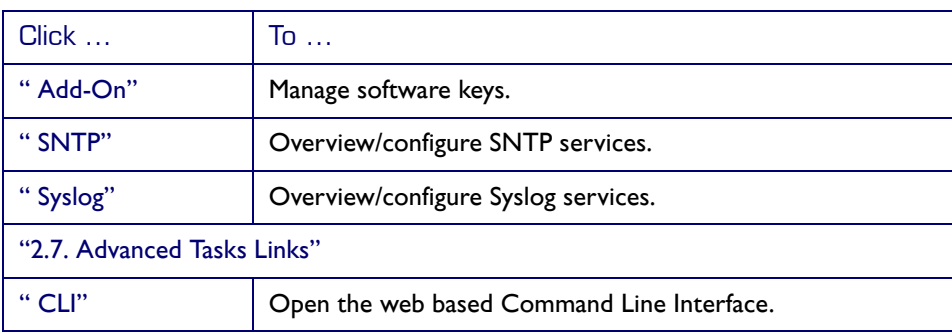

#### **Saving** SpeedTouch™610 settings

The Save All link on the tasks menu allows you to save the SpeedTouch™610 settings to memory. It is advised to back-up your saved configuration on a regular basis. This can be done via the Upgrade link in the System Config configuration place.

Help The Help link on the tasks menu and the Help links on the configuration pages provide context related Help web pages.

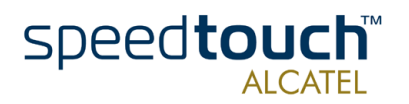

### <span id="page-26-0"></span>2.2. Quick Tasks Links

<span id="page-26-1"></span>

Dial-in Clicking this button pops up the PPP Dial-in Connections page.

This page allows to:

• Establish dial-in connections, if applicable:

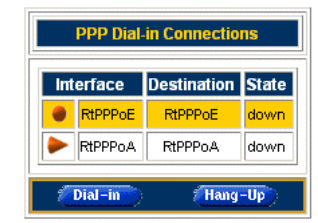

See section ["1.4. SpeedTouch™610 Internet Connectivity" on page 17](#page-20-1) for more information on how to use the Dial-in Connections table.

For more information on the configuration and use of PPP connections, see the application notes "The SpeedTouch™ Routed PPPoA Packet Service" and "The SpeedTouch™ Routed PPPoE Packet Service".

<span id="page-26-2"></span>Status Clicking this link pops up the Configuration & Line Status page. This page is also the SpeedTouch™610 "home"page.

It allows to:

• Overview which configuration profile/file is currently loaded, including information for which Region and ISP this configuration applies:

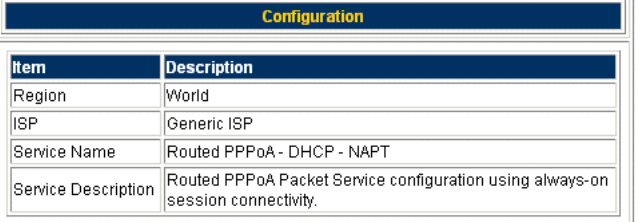

• Overview the current physical status of the ADSL line:

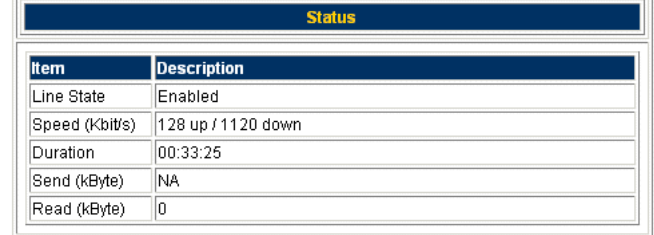

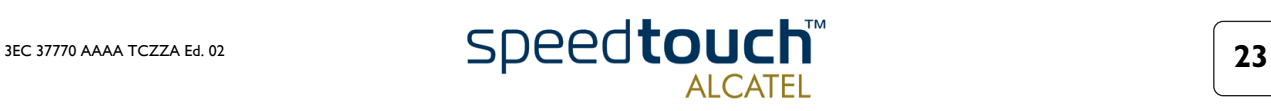

<span id="page-27-0"></span>System Setup Clicking this button pops up the System Setup page.

This page allows to:

• Configure a System password to restrict access to the SpeedTouch™610:

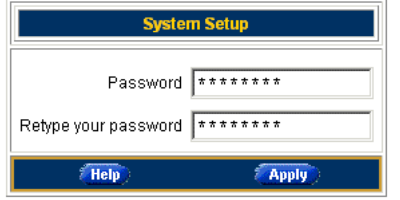

It is highly advised to configure a System password. To protect the Speed-Touch™610 you should change the System password on a regular basis. However, never use an obvious password as your name, birth date, etc.

Enter the System password of your choice and re-enter it in the appropriate fields. Click Apply to apply the System password and Save All to save your changes to persistent memory.

Note: As long as no System password is supplied, a warning is displayed on the SpeedTouch™610 web pages.

Reset the SpeedTouch™610 configuration to its default settings (IP configuration is maintained):

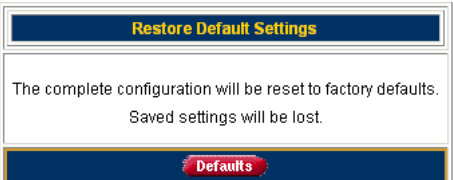

Click Defaults to initiate a reset of the complete configuration. A warning will be displayed, asking for configuration of the reset. Click OK if you are sure. Otherwise click Cancel.

Note: After reset, all original configurations of the SpeedTouch™610 are restored, except the SpeedTouch™610 IP Ethernet IP settings.

For more information regarding the SpeedTouch™610 security features, default settings, and configuration update, see the application note "SpeedTouch™610 Operation and Maintenance".

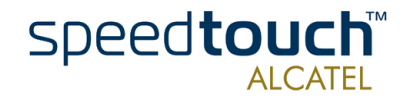

<span id="page-28-0"></span>Syslog Clicking this button pops up the Syslog page.

This page allows to:

• Overview the syslog messages generated by the SpeedTouch™610: This page will be refreshed every 30 sec.

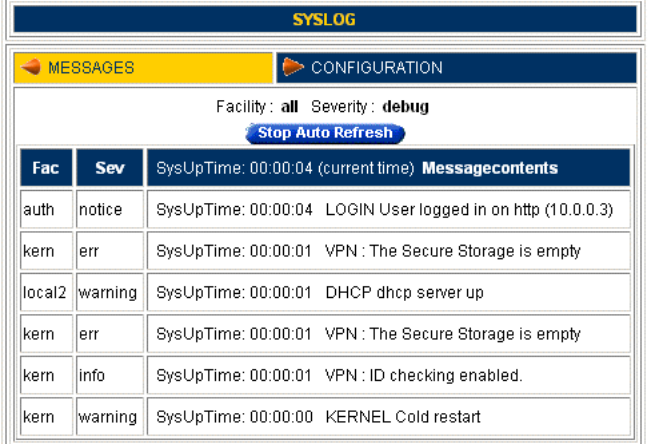

This page is every 30 seconds refreshed. Via the CLI you can configure additional syslog events to be notified by syslog messages in addition to the standard set of syslog events.

• Configure a computer IP address to sent the syslog messages to. This allows basic remote monitoring of the SpeedTouch™610:

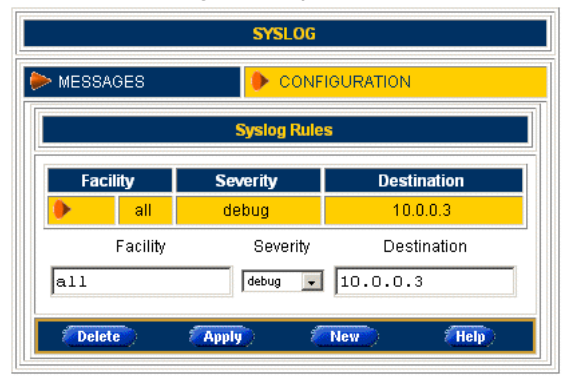

For more information, see the application notes "SpeedTouch™610 Operation and Maintenance" and "SpeedTouch™610 Remote Management".

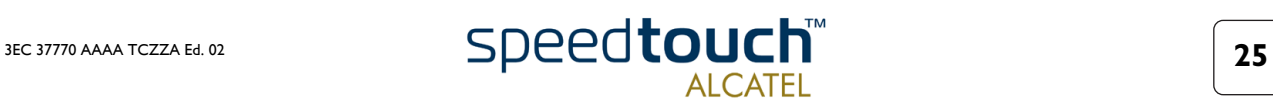

### 2.3. IP Router Tasks Links

<span id="page-29-1"></span><span id="page-29-0"></span>Static Routing Clicking this button pops up the IP Address- and Routing Tables page.

This page allows to:

• Overview or add/delete specific IP address entries for the SpeedTouch™610 interfaces:

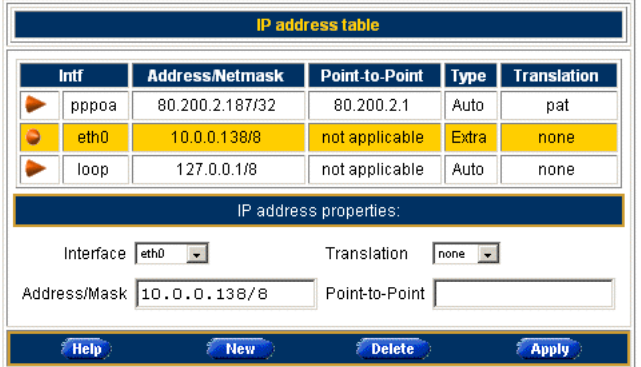

You can add a static IP address for one of SpeedTouch™610's interfaces by clicking New. Specify the IP address, (sub)netmask, whether NAPT should be applied on this address or not, and select the interface for which the IP address applies (use eth0 for the Ethernet interface). Click Apply to add the entry to the table. All essential IP routes according to this IP address will be automatically added to the SpeedTouch™610 IP routing table.

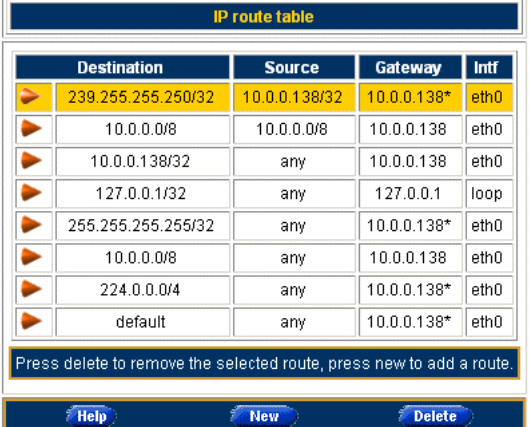

• Overview or add/delete static IP routes for SpeedTouch™610's IP router:

Routing can be useful in the case of subnetting your local network. You can add a static IP route by clicking New. Specify the destination IP address (use the prefix notation to apply a subnetmask), source IP address, and specify the gateway IP address or select the interface for this route. Click Apply to add the entry to the table.

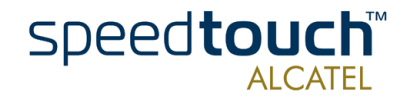

For more information, see the application note "SpeedTouch™610 LAN Management".

<span id="page-30-0"></span>RIP Clicking this button pops up the Routing Information Protocol (RIP) page.

This page allows to:

• Overview or configure the SpeedTouch™610's general RIP configuration:

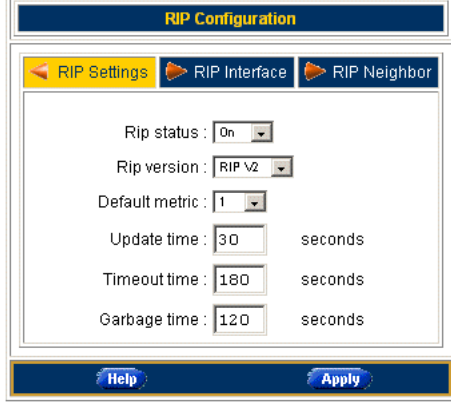

Via the RIP Settings tab you can enable/disable the master RIP daemon and specify which RIP version should be used. Additionally you can set the default metric and some RIP timer settings.

• Overview or configure the RIP configuration per interface:

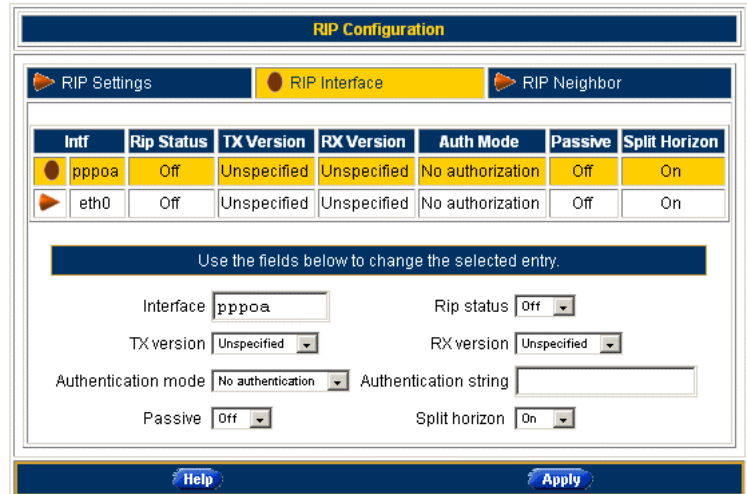

Per interface you can:

- Override the master RIP status (enable/disable)
- Override the master RIP version, separately for receiving and sending RIP messages
- Specify whether authorization is needed or not, and if so the required authorization string
- Specify whether the scope of RIP on this interface should be narrowed to the applicable IP range.

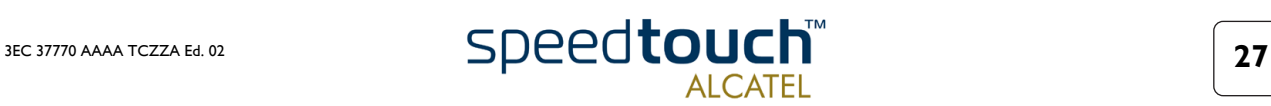

• Define one or more RIP neighbors in case multicast messages can not be sent or received among the network

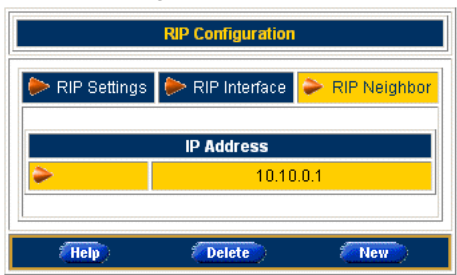

Do not forget to save your changes to persistent memory by clicking Save All. For more information, see the application note "SpeedTouch™610 LAN Management".

<span id="page-31-0"></span>NAPT Clicking this button pops up the Network Address and Port Translation (NAPT) page. This page allows to:

• Overview or add/delete specific static NAPT entries:

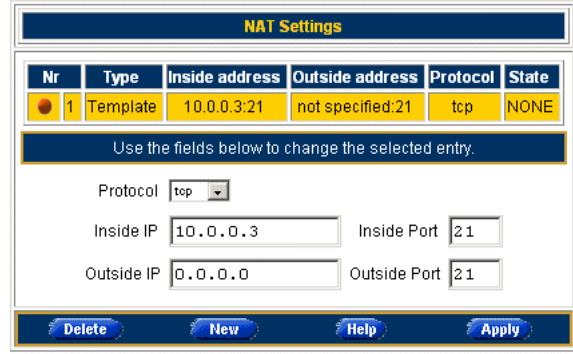

You can add static NAPT entries by clicking New. Specify the outside address and inside address for the entry as well as the protocol and port on which the entry applies. In case the NAPT entry should be applied on a dynamically assigned local peer IP address of a connection, you should specify 0.0.0.0 as outside address. Click Apply to add the entry to the table.

Define a default server:

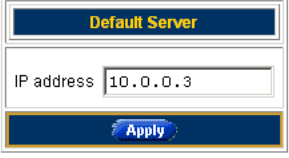

By specifying a default server IP address (e.g. 10.0.0.1 as depicted above) all incoming connections will be forwarded to the device with this IP address. In most cases this setting should be adequate for most server applications and will make the need for specific static NAPT entries redundant.

Do not forget to save your changes to persistent memory by clicking Save All.

For more information, see the application note "SpeedTouch™610 LAN Management".

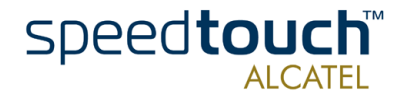

<span id="page-32-0"></span>IPSec/VPN To use the IP Security and IPSec enabled VPN features of the SpeedTouch™610, the IPSec VPN software key must be installed. See the topic Add-On in the System Config configuration place for more information, or check the application note "Speed-Touch™610 Operation and Maintenance".

> In case IPSec VPN is enabled, clicking this button pops up the IP Security page. This page allows to:

• Overview the IP VPN configuration setup for the VPN connection:

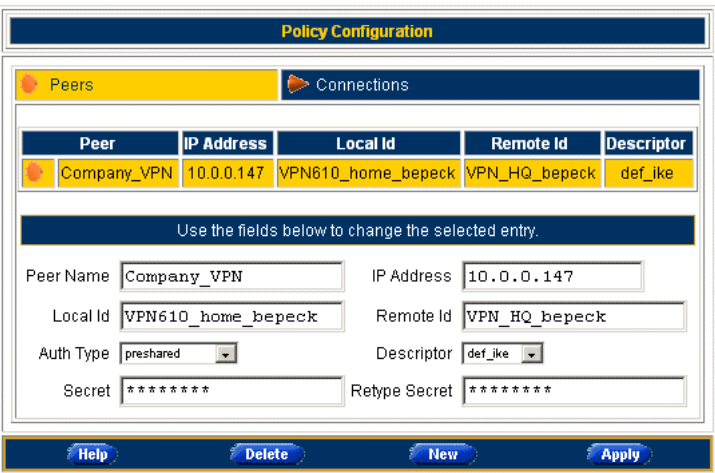

This window allows to configure the local and remote VPN peer identities, select the key distribution mechanism, and specify in case of a preshared secret, the secret string.

• Overview the VPN connection configuration and start/stop VPN connection sessions:

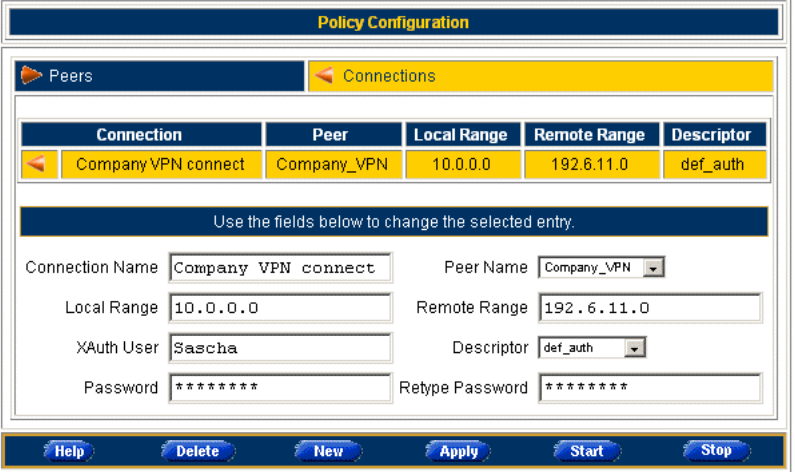

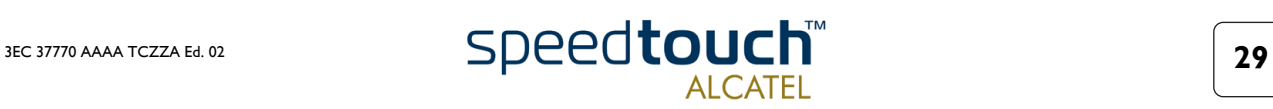

In case certificates are used for authentication, overview/configure the certificate configuration:

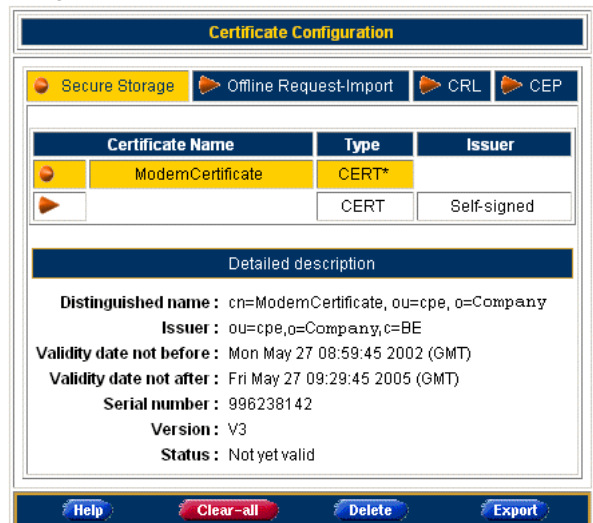

The certificate configuration window contains four tabs, to overview/configure:

- The Secure Storage
- Off-line Request-Import
- Certificate Revocation List (CRL)
- Certificate Enrollment Protocol (CEP)

Following dynamic key distributions are supported:

- Public key infrastructure (PKI) (RFC2459, ITU-T Q.817) with X.509 digital certificates
- On-line PKI enrollment: CEP interoperable with Entrust, Verisign, Netscape and Baltimore CAs
- Off-line PKI enrollment: PKCS#10 "Certification Request Syntax Standard" and PKCS#7 "Cryptographic Message Syntax Standard", compatible with Entrust, Verisign, Netscape, RSA Security (RSAS) and Xcert.

In case the authentication is based on a shared secret, no certificate configuration needs to be done.

Do not forget to save your changes to persistent memory by clicking Save All.

For more information on the configuration and use of PPP connections, see the application note "SpeedTouch™610 IPSec".

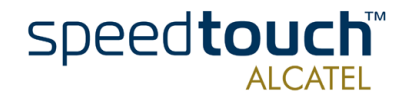

### <span id="page-34-0"></span>2.4. Connection Tasks Links

<span id="page-34-1"></span>Phonebook Clicking this link pops up the Phonebook page.

This page allows to:

• Overview or add/delete ATM Virtual Channels (VCs), that are used for end-to-end connectivity over the DSL line via the Ethernet interface(s):

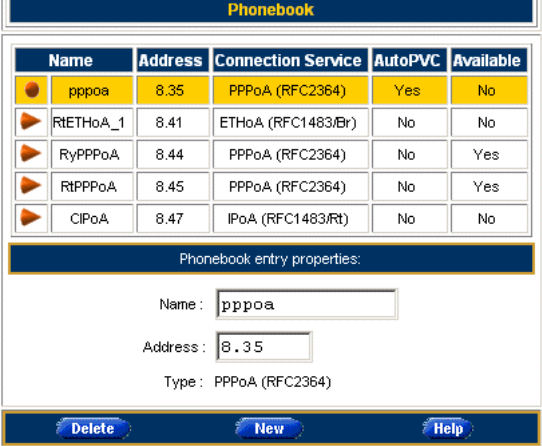

• Overview the ATM Virtual Channels (VCs), that are used or established automatically for end-to-end connectivity over the DSL line via the 25.6Mb/s ATM-Forum interface (if equipped):

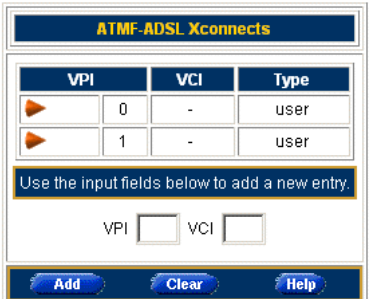

• Overview the ATM Virtual Channels (VCs) available on the DSL line, detected via AutoPVC:

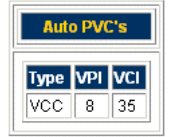

For more information, see the application notes "The SpeedTouch™ ATM Services" and "SpeedTouch™ Connection and Packet Services".

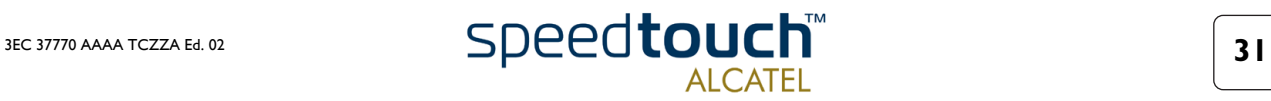

<span id="page-35-0"></span>PPP Clicking this button pops up the Routed Point-to-Point Protocol (PPP) page. This page is used to configure both the SpeedTouch™610 Routed PPP over ATM (PPPoA) and Routed PPP over Ethernet (PPPoE) Packet Services.

This page allows to:

• Overview/configure the SpeedTouch™610 Routed PPPoE and Routed PPPoE Connection entries:

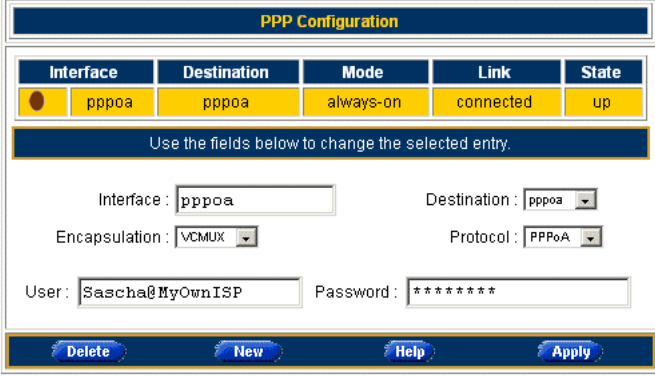

Per selected Routed PPPoA or Routed PPPoE connection entry, you can:

If applicable, configure the service name and access concentrator in case of a Routed PPPoE connection entry:

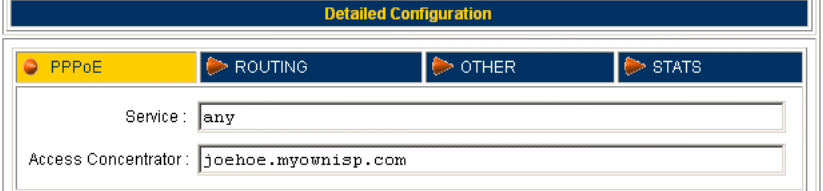

If applicable, configure the Routing parameters :

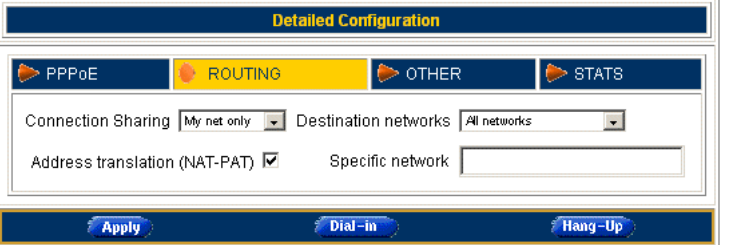

If applicable, configure some advanced settings:

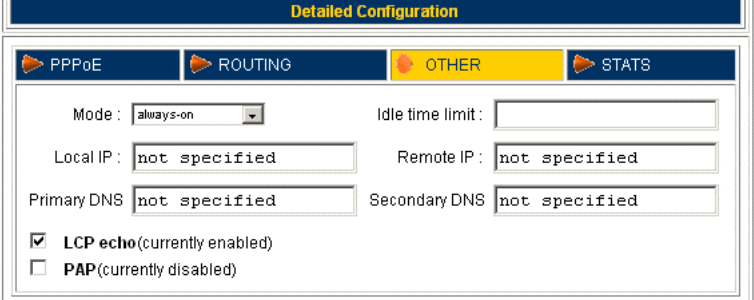

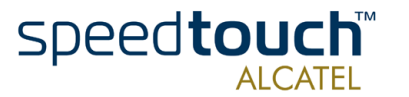

• Overview some statistics in case of a running session:

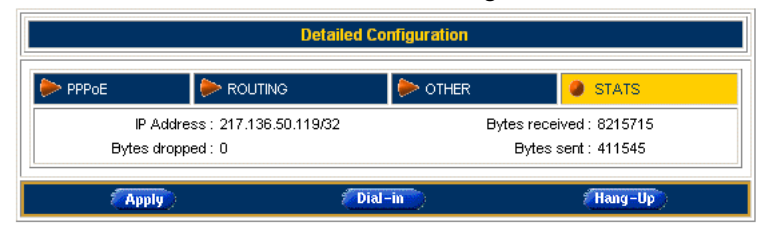

For more information, see the application notes "The SpeedTouch™ Routed PPPoA Packet Service" and "The SpeedTouch™ Routed PPPoE Packet Service".

<span id="page-36-0"></span>MER Clicking this button pops up the Routed Ethernet page. Routed Ethernet is often referred to as MAC Encapsulated Routing or MER.

This page allows to:

• Overview/configure the SpeedTouch™610 Routed Ethernet connection entries:

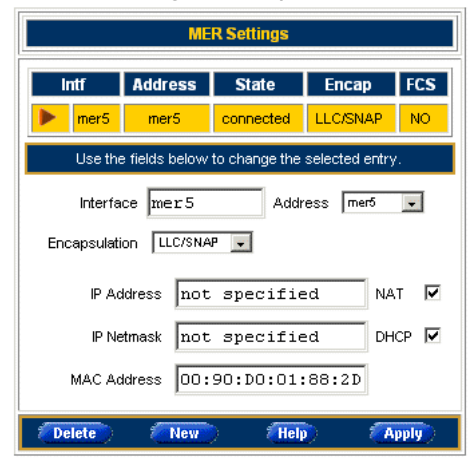

For more information, see the application note "The SpeedTouch™ Routed Ethernet Packet Service".

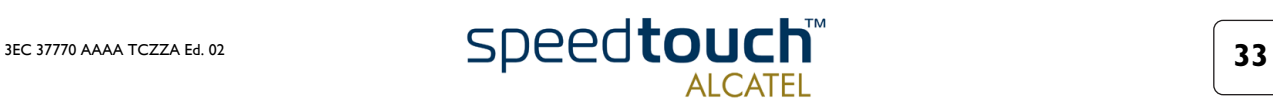

<span id="page-37-0"></span>IPoA Clicking this button pops up the Routed IP over ATM (IPoA) page.

This page allows to:

• Overview/configure the SpeedTouch™610 Routed IPoA connection entries:

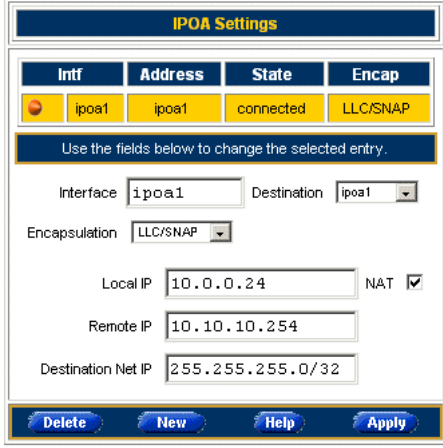

For more information, see the application note "The SpeedTouch™ Routed IPoA Packet Service".

<span id="page-37-1"></span>CIP Clicking this button pops up the Classical IP (CIP) over ATM page.

This page allows to:

• Overview/configure the SpeedTouch™610 IP interface connection entries:

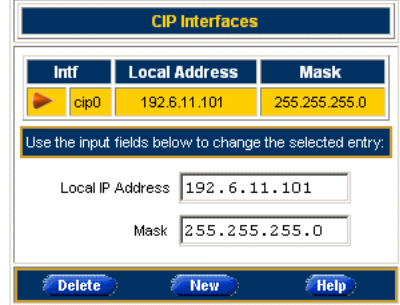

• Overview/configure the SpeedTouch™610 CIP connection entries:

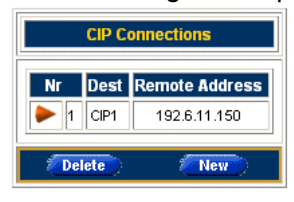

For more information, see the application note "The SpeedTouch™ Classical IPoA Packet Service".

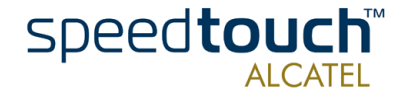

<span id="page-38-0"></span>Bridging Clicking this button pops up the Bridged Ethernet page. Bridged Ethernet is commonly known as IEEE802.1D Transparent Bridging or RFC1483/Bridged.

> The Bridged Ethernet Packet Service is also used for the Bridged PPP over Ethernet (PPPoE) Packet Service.

This page allows to:

• Overview/configure the SpeedTouch™610 Bridged Ethernet connection entries:

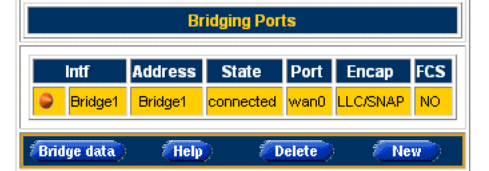

For more information, see the application notes "The SpeedTouch™ Bridged Ethernet Packet Service" and "The SpeedTouch™ Bridged PPPoE Packet Service".

<span id="page-38-1"></span>PPTP Clicking this button pops up the Relayed PPPoA page. Relayed PPPoA is often referred to as PPPoA-to-PPTP Relaying or PPPoA/Point-to-Point Tunnelling Protocol (PPPoA/ PPTP).

This page allows to:

• Overview the current active SpeedTouch™610 Relayed PPPoA connection sessions:

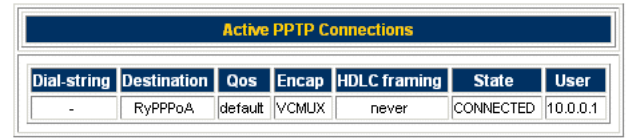

For more information, see the application note "The SpeedTouch™ Relayed PPPoA Packet Service".

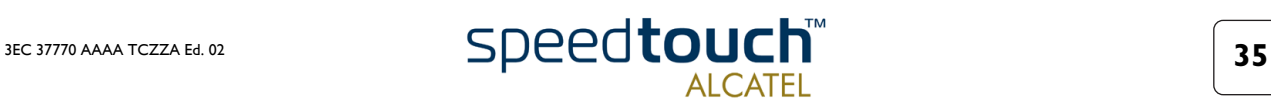

### <span id="page-39-0"></span>2.5. LAN Services Tasks Links

<span id="page-39-1"></span>

DHCP Clicking this button pops up the Dynamic Host Configuration Protocol (DHCP) page.

This page allows to:

• Enable/disable the SpeedTouch™610 (Auto)DHCP server:

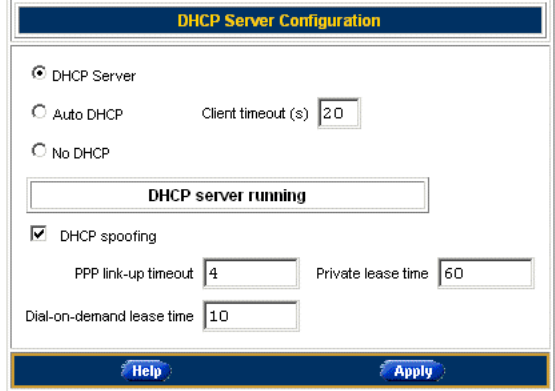

The SpeedTouch™610 features a DHCP server which allows the PCs/computers on your local network to automatically obtain an IP address (select DHCP Server). In case no DHCP is used on your local network, the SpeedTouch™610 DHCP server can be disabled (select No DHCP). The SpeedTouch™610 is furthermore able to probe your local network for another DHCP server (select AutoDHCP) . If so, it slips into DHCP client mode, if not the SpeedTouch™610 becomes DHCP server. Click Apply to apply your selection.

• Configure the SpeedTouch™610 DHCP server lease pool properties:

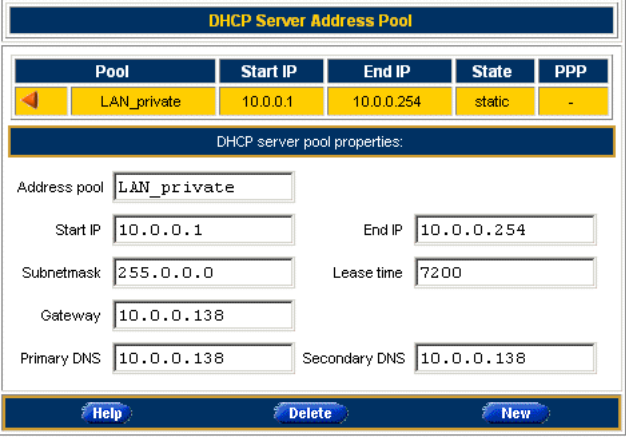

The SpeedTouch™610 DHCP server (if enabled) will use the address pools listed in this table to provide IP addresses to requesting DHCP clients. To configure a user-defined IP address pool (appropriate to your local network conditions) click New and provide all needed information. Click Apply to add your entry to the table.

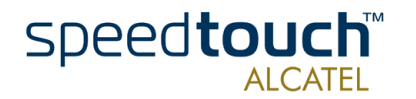

• Overview the current leases the SpeedTouch™610 DHCP server supplied to DHCP clients:

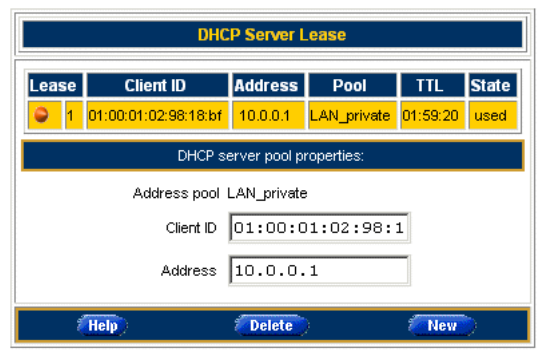

Via this table you can also manually add static DHCP leases for specific hosts, if applicable.

• Overview the current SpeedTouch™610 DHCP client status :

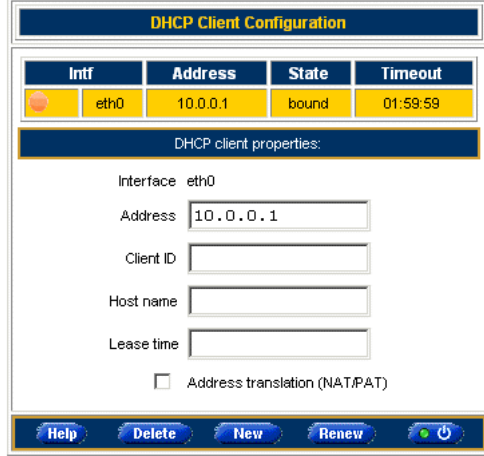

Via this table you can also manually add static SpeedTouch™610 DHCP client entries for specific interfaces, if applicable.

For more information, see the application note "SpeedTouch™610 LAN Management".

<span id="page-40-0"></span>DNS Clicking this button pops up the Dynamic Name System (DNS) page.

This page allows to:

• Overview and/or supply the SpeedTouch™610 DNS domain name and to enable/ disable the SpeedTouch™610 DNS server:

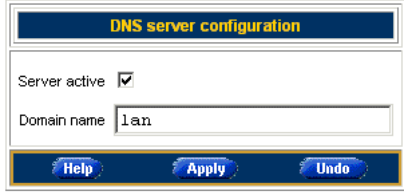

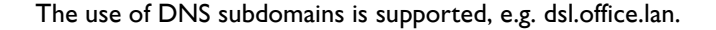

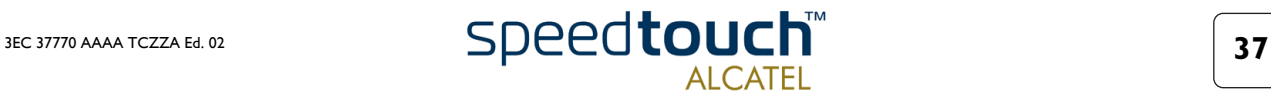

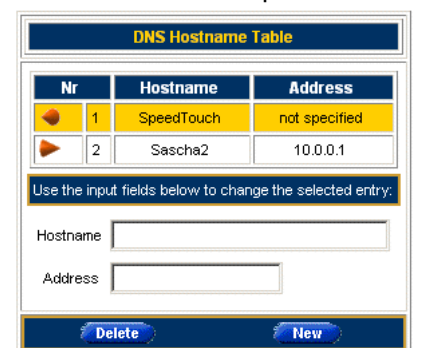

• Overview the current SpeedTouch™610 DNS server hostname leases:

Via this table you can also add static DNS hostname entries.

This may be useful for devices which do not support DNS, e.g. a printer. By adding a name for your network printer, identified by its IP address, you will be able to contact this printer by name rather than by IP address.

For more information, see the application note "SpeedTouch™610 LAN Management".

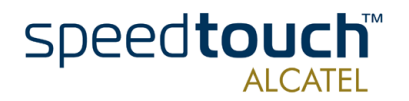

### <span id="page-42-0"></span>2.6. System Config Tasks Links

<span id="page-42-1"></span>Initial Setup Clicking this button pops up the Initial Setup page.

This page allows to:

• Configure a user defined IP address and (sub)netmask for the SpeedTouch™610.

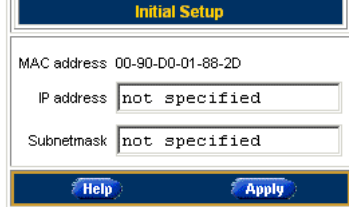

Enter the IP address and (sub)netmask in the appropriate fields. Click Apply to apply the changes.

<span id="page-42-2"></span>System Setup Clicking this button pops up the System Setup page.

For more information, see the Topic System Setup in section ["2.2. Quick Tasks Links"](#page-26-0)  [on page 23](#page-26-0).

<span id="page-42-3"></span>Upgrade Clicking this button pops up the Software- and Configuration Upgrade page.

This page allows to:

Upgrade the SpeedTouch™610 system software:

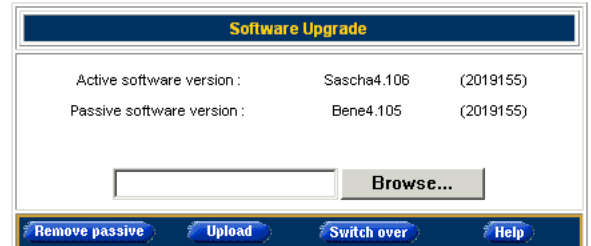

Therefore:

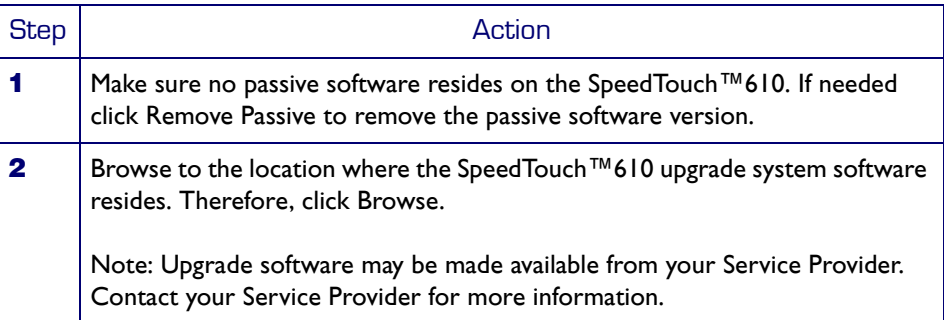

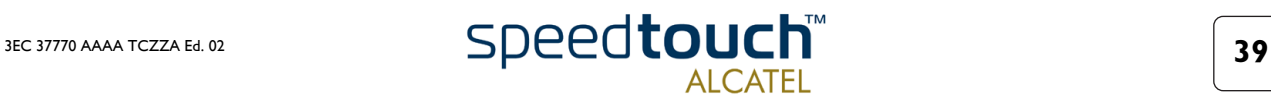

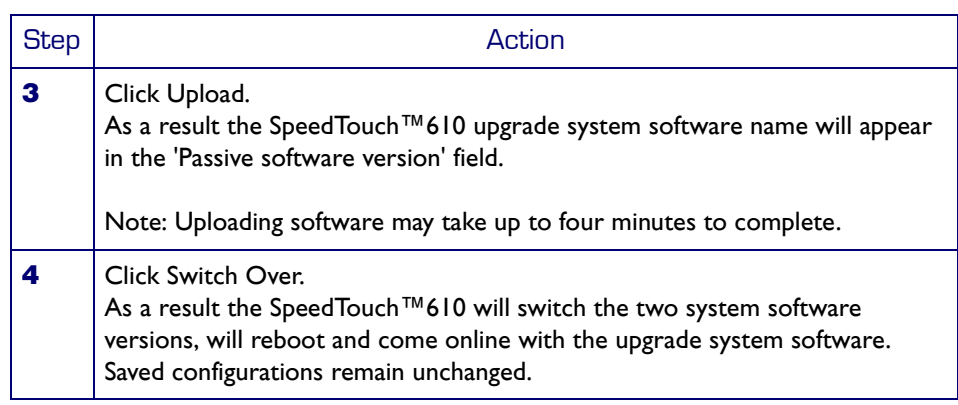

• Backup the current SpeedTouch™610 configuration, restore the Speed-Touch™610 factory defaults, or upload a new configuration file:

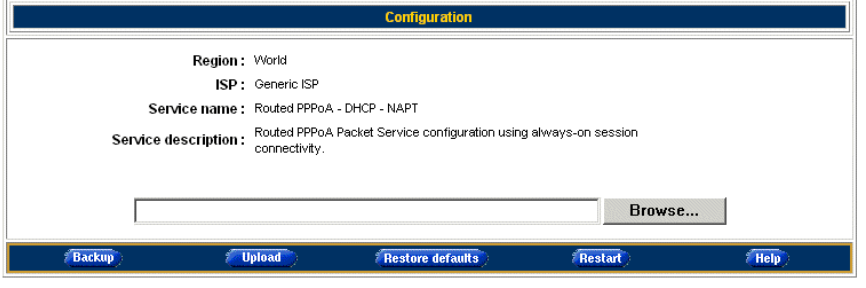

To backup the current configuration, click Backup and follow the instructions.

To restore the SpeedTouch™610 defaults, click Restore Defaults to load the default configuration and Restart to reboot the SpeedTouch™610 and allow the changes to take effect.

To upload a new configuration:

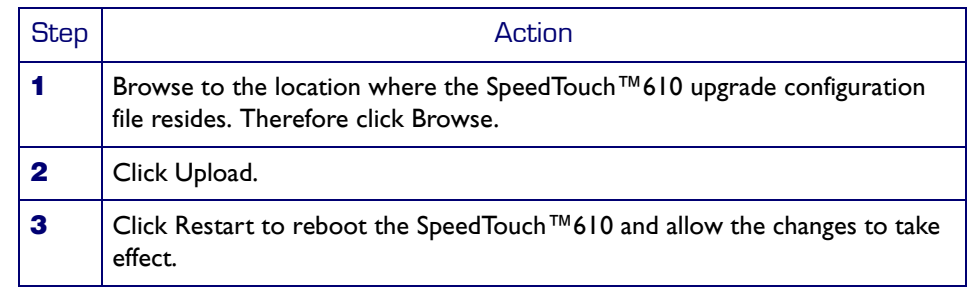

For more information, see the application note "SpeedTouch™610 Operation and Maintenance".

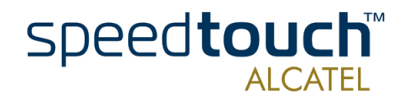

#### <span id="page-44-0"></span>Add-On Clicking this button pops up the Software Activation Key page.

To use the IP Security and IPSec enabled VPN features of the SpeedTouch™610, the IPSec VPN software key must be installed.

This page allows to:

• Overview the current Software module Status:

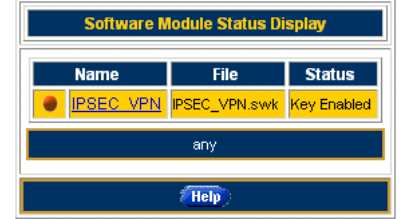

In the example depicted above the software key is installed, hence IP Security and IPSec enabled VPN features are available.

To install the key proceed as follows:

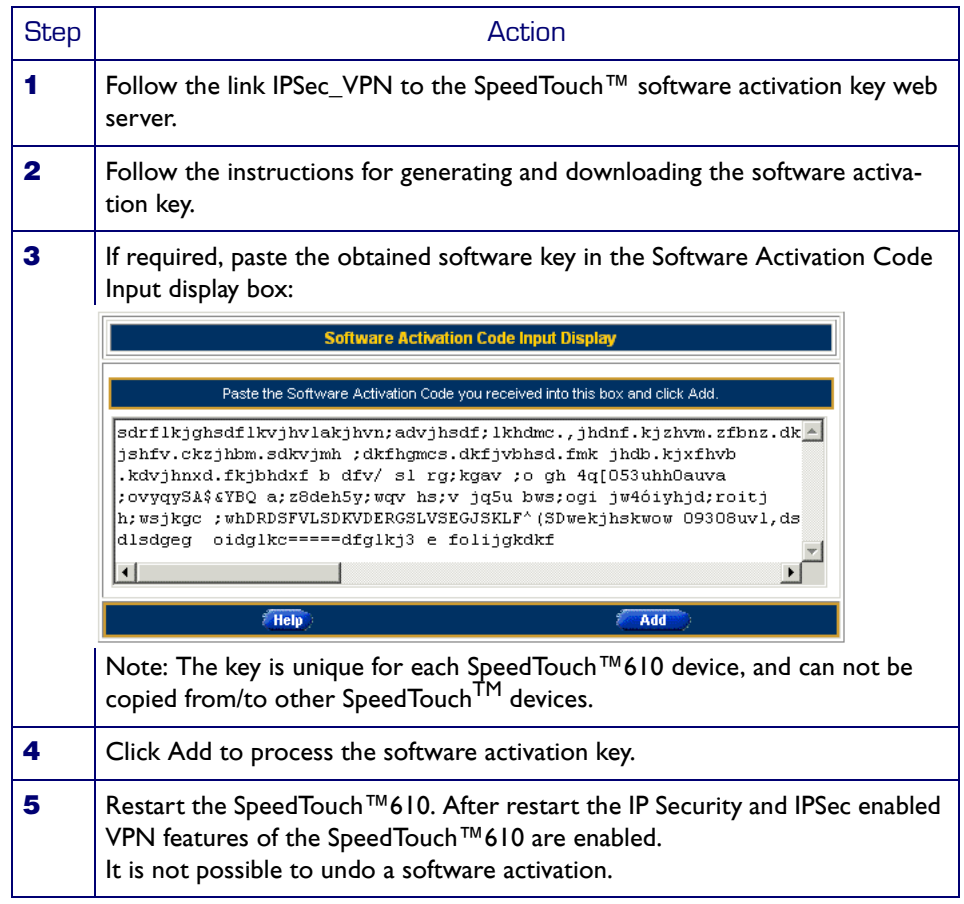

For more information, see the application note "SpeedTouch™610 Operation and Maintenance".

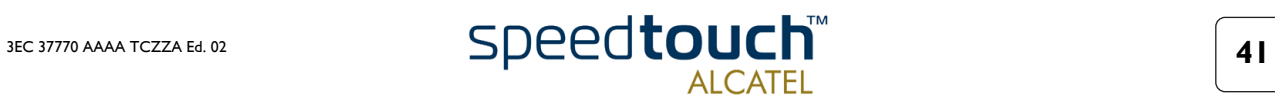

<span id="page-45-0"></span>SNTP Clicking this button pops up the Simple Network Time Protocol (SNTP) page. This page allows to:

> • Configure an NTP server on the Internet to which the SpeedTouch™610 is able to synchronize its internal clock: SNTP configuration setup : synchronized

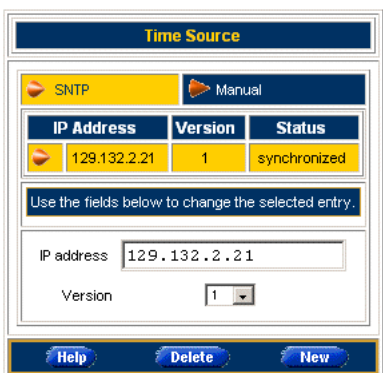

You can check on the Internet for available NTP time servers.

• Overview and/or set the time manually, in case external synchronization is not used:<br>Time is not controlled by SNTP protocol

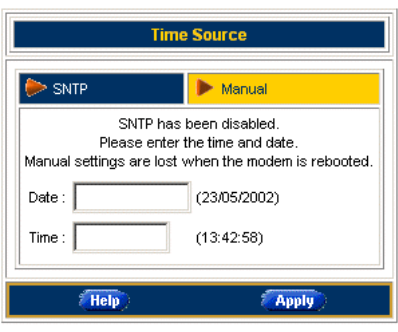

• Overview/configure the regional time settings:

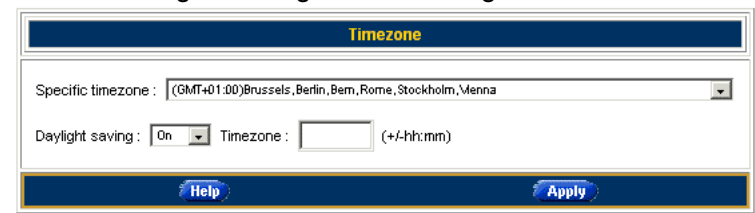

For more information, see the application note "SpeedTouch™610 Operation and Maintenance".

<span id="page-45-1"></span>Syslog Clicking this button pops up the Syslog page.

For more information, see the Topic Syslog in section ["2.2. Quick Tasks Links"](#page-26-0) .

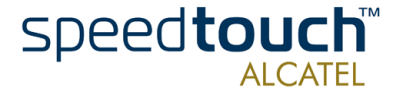

### <span id="page-46-1"></span><span id="page-46-0"></span>2.7. Advanced Tasks Links

CLI Clicking this button pops up a new web browser page with the SpeedTouch™610 Web **based Command Line Interface (CLI):**<br> **ExspectTouch 600 series - Netscape** 

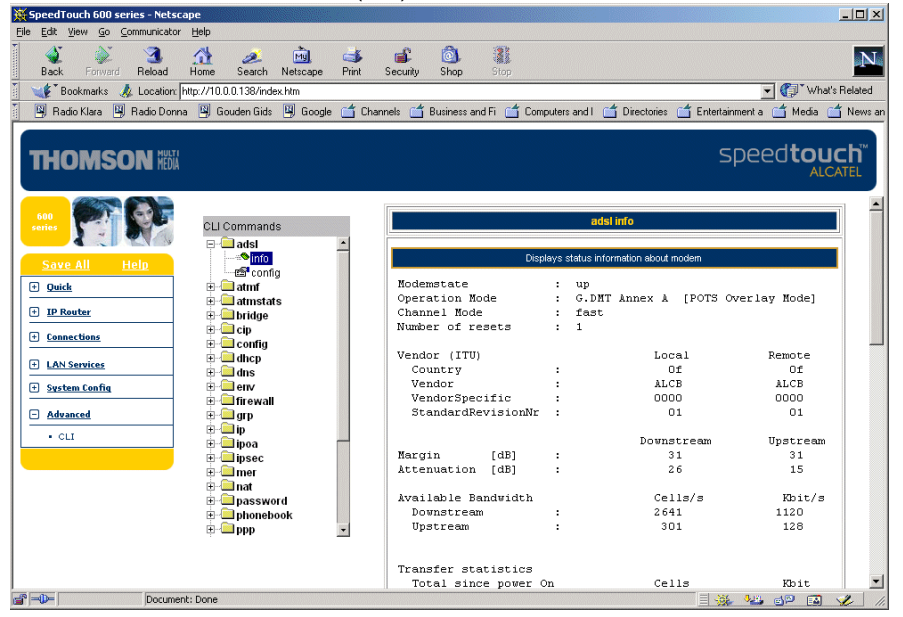

The CLI is meant for in depth configuration of the SpeedTouch™610, giving full control on all configurational aspects of the device.

The web based CLI provides the same functionality as the native Command Line Interface, available through a Telnet session to the SpeedTouch™610, or via the serial Console interface.

All CLI groups and commands are placed in a menu. You can open a group by clicking the  $H$  mark next to a group name, or clicking the group name.

Clicking on a command name will execute it. Commands without parameters are indicated with  $\triangleq$  and are executed immediately. Commands which require additional parameters are indicated with . After you configured all parameters, simply click Apply to execute the command.

For more information, see section ["3.1. Native Command Line Interface Access" on](#page-49-1)  [page 46](#page-49-1).

Note: To access the web based CLI pages, you need at least Microsoft's Internet Explorer 4.0, or at least Netscape's Communicator 4.06, or equivalent, both supporting Javascript.

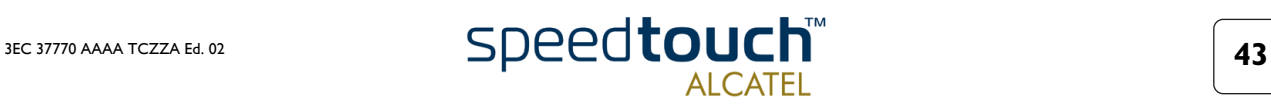

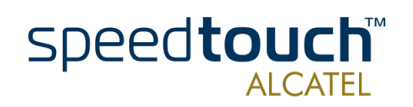

### 3 SpeedTouch™610 Advanced Concepts

<span id="page-48-0"></span>Introduction This chapter is intended to introduce some advanced features the SpeedTouch™610 supports.

- Overview The following concepts will be briefly described:
	- Native CLI access
	- SNMP.

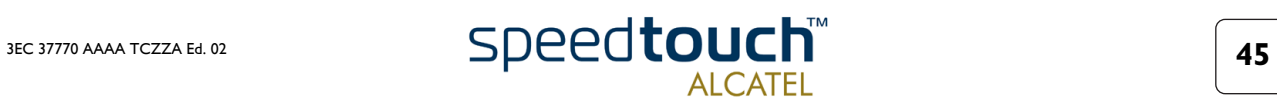

### <span id="page-49-1"></span>3.1. Native Command Line Interface Access

<span id="page-49-0"></span>Accessing the Command Line Interface The SpeedTouch™610 provides two methods for accessing its Command Line Interface:

- Via a TCP/IP Telnet session
- Via the serial "Console" interface.

Note: For both access methods, authentication is required in case the Speed-Touch™610 is protected by a system password.

Basic CLI Once authentication has been passed (if required), the following banner pops up:

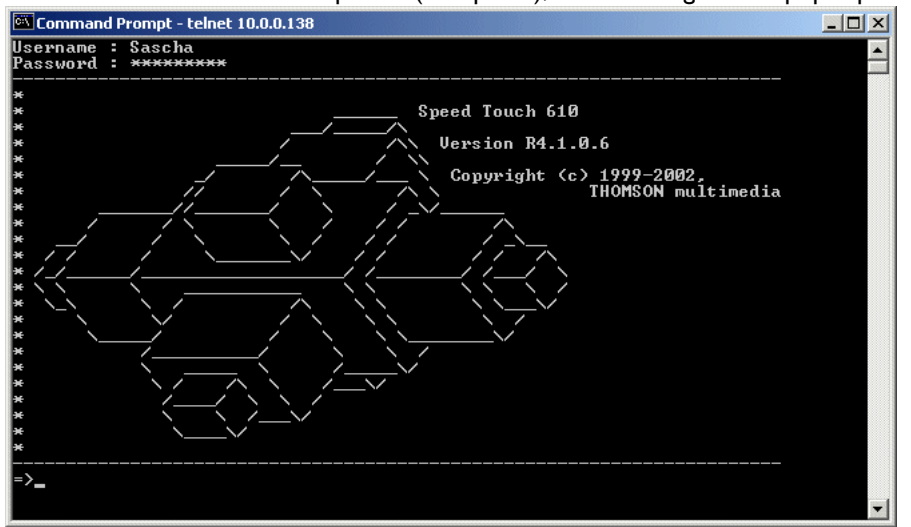

For your convenience, the CLI commands are structured in CLI command groups, e.g. "dhcp". To find out which CLI command groups and/or commands are available, you can execute 'help' from each command group level prompt.

For a syntax description of a CLI command, simply enter 'help' followed by the CLI command and press Enter.

You can enter a level by executing its name. From each level you can execute '..' to go one level up.

Executing a command is done by entering the name of the command and subsequently providing the parameters, whenever asked for. In case the parameter provides preset values, you can go through these via the arrow keys.

Note: Do not forget to save your changes by executing 'saveall' (from any CLI prompt).

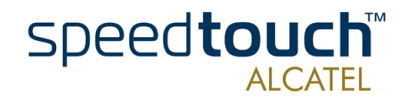

Semi-graphical CLI To use the semi-graphical Command Line Interface, execute 'menu' from the prompt: Command Prompt - telnet 10.0.0.138  $|D| \times$ ∍<br>>menu menu [bridge]<br>[env]<br>[ipsec]<br>[ppp]<br>[software] [cip]<br>[firewall]<br>[mer] atmstats] ads 1 J atmf]<br>dhep] 8 J<br>0 A J r 1<br>1tp] **Chrows** .<br>book] nmp]<br>uste .<br>em]  $\langle 0k \rangle$  $\langle$ Cancel $\rangle$ 

The semi-graphical CLI offers you an attractive and easy-to-use configuration environment for the CLI.

You can browse through the CLI command groups via the arrow keys. Pressing Enter executes your selection. From each level you can execute '..' to go one level up.

Use the Tab key to change from the CLI command menu to the control menu and vice versa.

To setup a CLI command, simply press Enter on its name. You can configure and overview its various parameters at one time. In case the parameter provides preset values, you can go through these via the arrow keys.. If you are satisfied, use the Tab key to go to the 'OK' field and press Enter.

Note: Do not forget to save your changes by executing 'saveall' (from any CLI prompt).

CLI Reference Guide For a complete description of the SpeedTouch™610 Command Line Interface, see the "SpeedTouch™610 CLI Reference Guide".

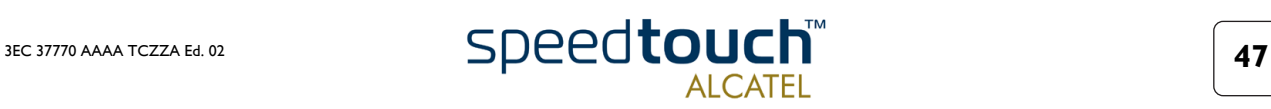

## 3.2. Simple Network Management Protocol

<span id="page-51-0"></span>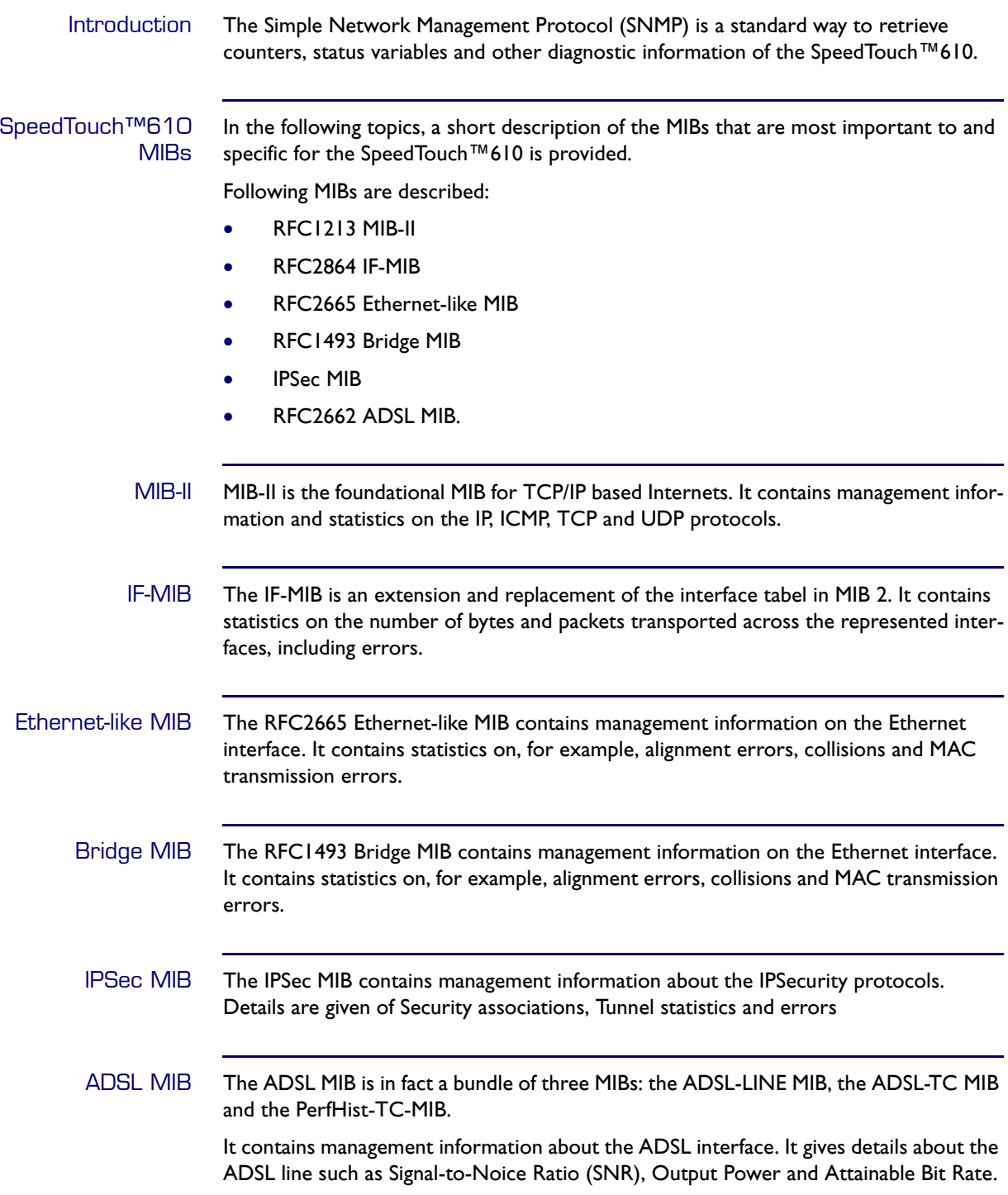

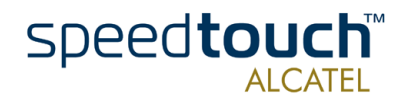

# 4 Troubleshooting

<span id="page-52-0"></span>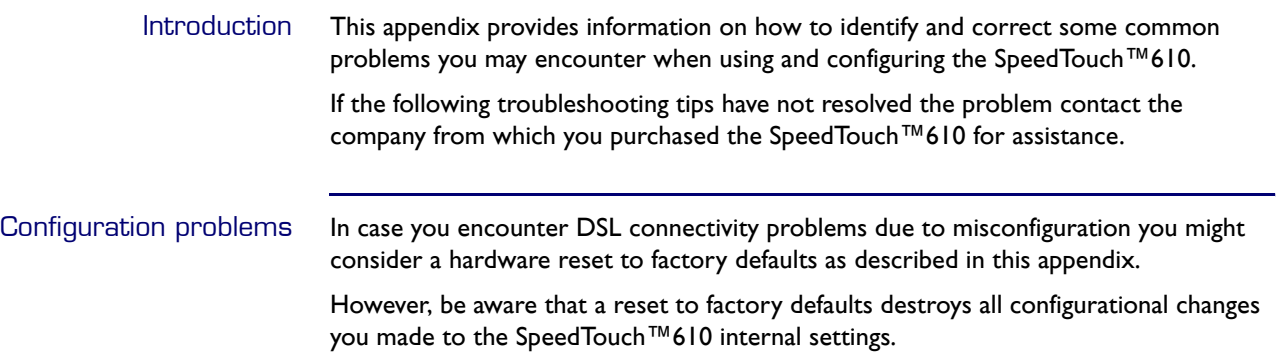

### Trouble solving table

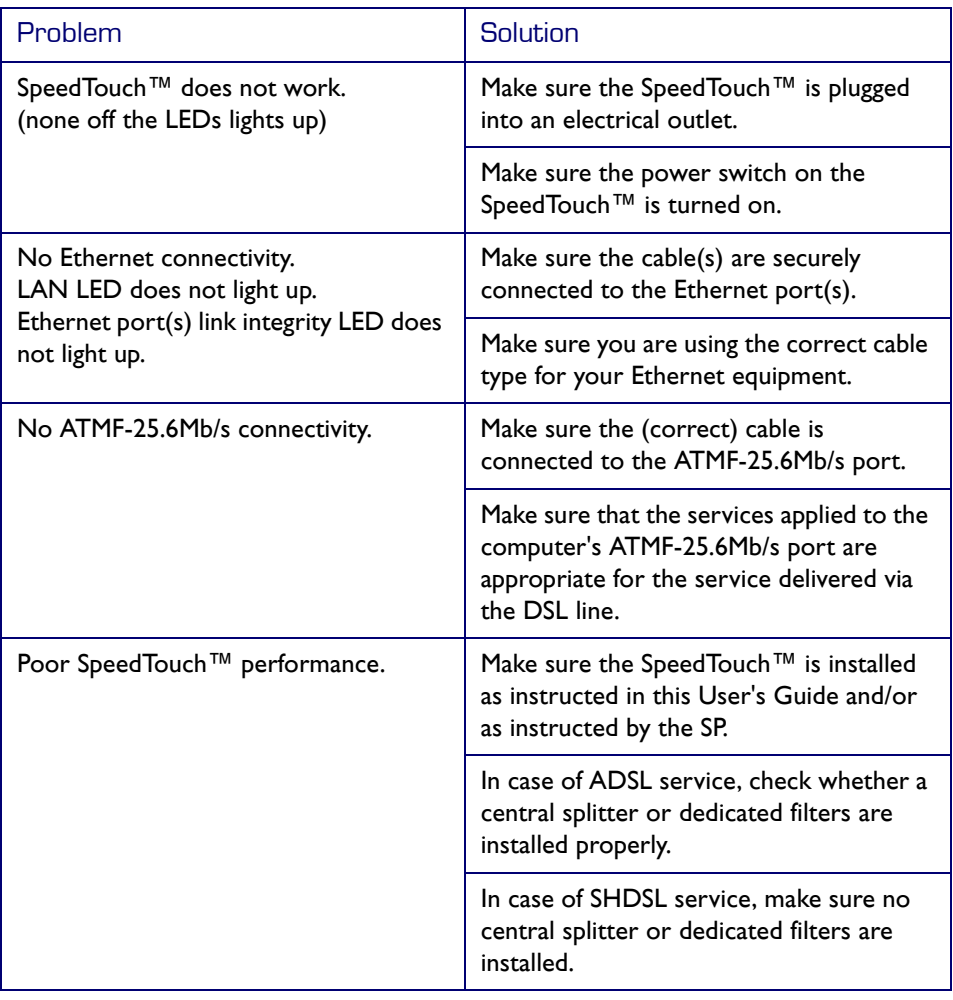

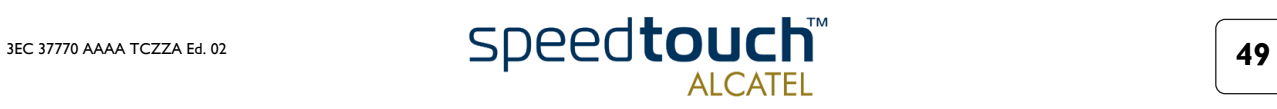

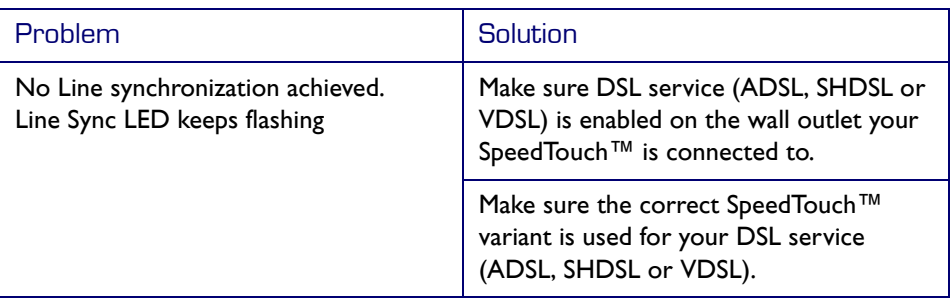

How to perform a hardware reset to factory defaults

Proceed as follows:

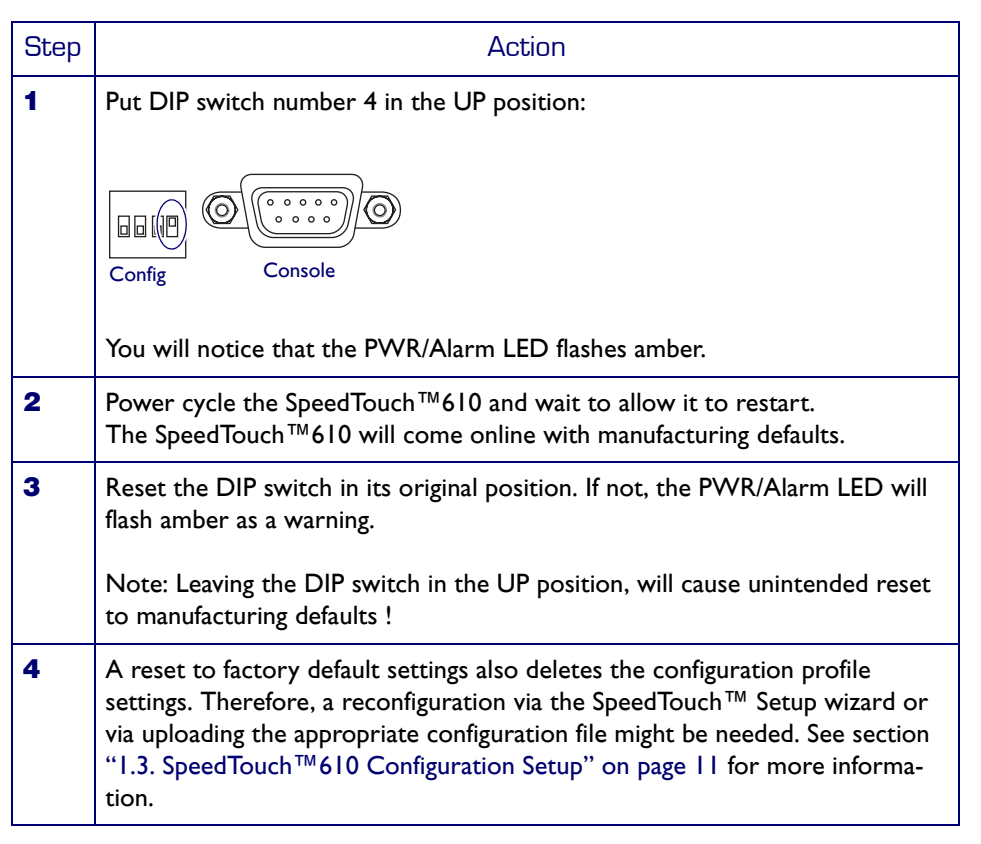

For more information on the operation and management of the SpeedTouch $^{\mathsf{TM}}$ 610, see the application note "SpeedTouch<sup>TM</sup>610 Operation and Management".

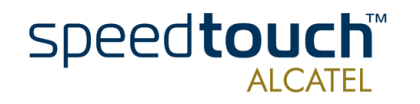